# **BAB IV**

# **IMPLEMENTASI DAN EVALUASI SISTEM**

# **4.1 Implementasi**

Implementasi ini merupakan hasil skenario dari desain implementasi data yang telah dijelaskan pada bab sebelumnya, dalam hal ini objek dari implemtasi adalah aplikasi promosi karyawan berdasarkan kompetensi pada PT. Memorandum Sejahtera. Aplikasi tersebut dijalankan berdasarkan 3 s*takeholder* yaitu Staf Personalia, Manajer Divisi, HRD *Manager*.

Sebelum semua *stakeholder* masuk ke dalam sistem, sistem mewajibkan untuk melakukan aktifitas *login* sebagai validasi sistem. Tampilan *login* tersebut terlihat pada Gambar 4.1 *Login*.

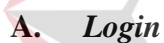

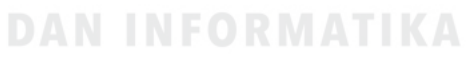

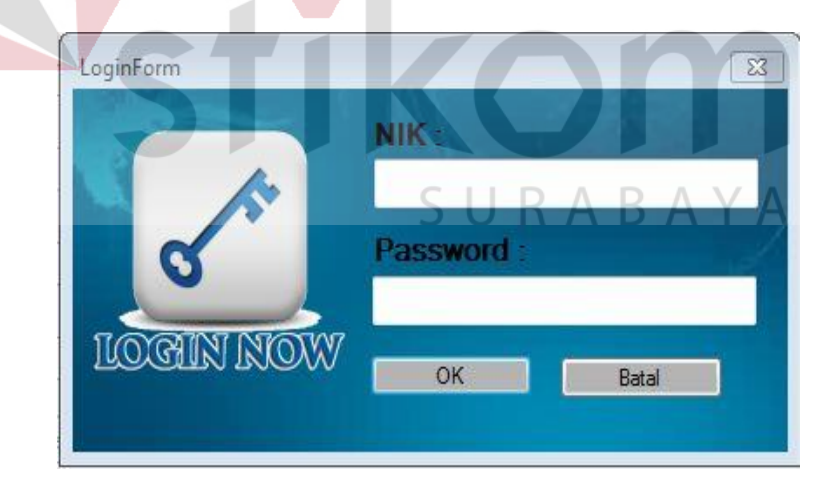

Gambar 4.1 *Login*

Proses *login* adalah proses awal yang harus dilalui *user* untuk mengakses semua fungsi aplikasi. Proses ini untuk memastikan bahwa *user* pengguna aplikasi adalah hanya karyawan tetap yang memiliki otentikasi. Pada *form login* seperti Gambar 4.1 terdapat dua inputan yaitu NIK dan *password*. Jika NIK dan *password* yang diinputkan tidak sesuai, maka akan muncul pesan *error* seperti pada Gambar 4.2. Jika NIK dan *password* yang diinputkan sesuai, maka *user* akan langsung dialihkan ke *form* menu utama.

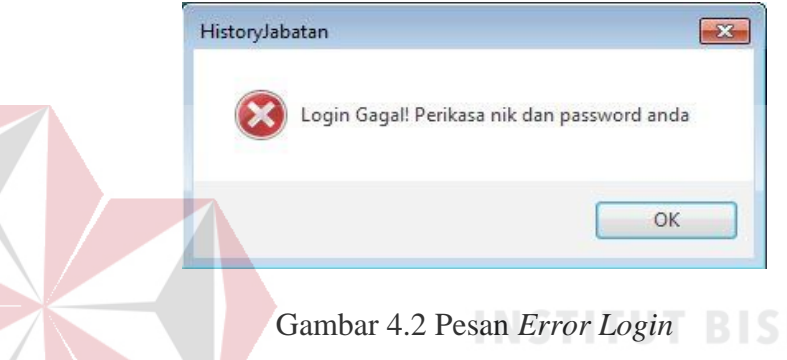

Setelah masuk ke dalam sistem, maka sistem akan menampilkan fungsifungsi sesuai dengan hak akses yang dimiliki s*takeholder* masing-masing.

#### **B. Menu Utama**

# *User* akan dialihkan ke *form* menu utama, jika telah berhasil dalam proses *login*. Setelah itu, level dari akun *user* akan dicek oleh sistem. Jika level *user* adalah Staf Personalia maka *user* akan dialihkan pada menu utama Staf Personalia seperti pada Gambar 4.3, Gambar 4.4 dan Gambar 4.5. Jika menu penilaian karyawan maka akan dialihkan pada menu utama Manajer Divisi seperti pada Gambar 4.6. Jika menu laporan maka akan dialihkan pada menu utama HRD *Manager* seperti pada Gambar 4.7.

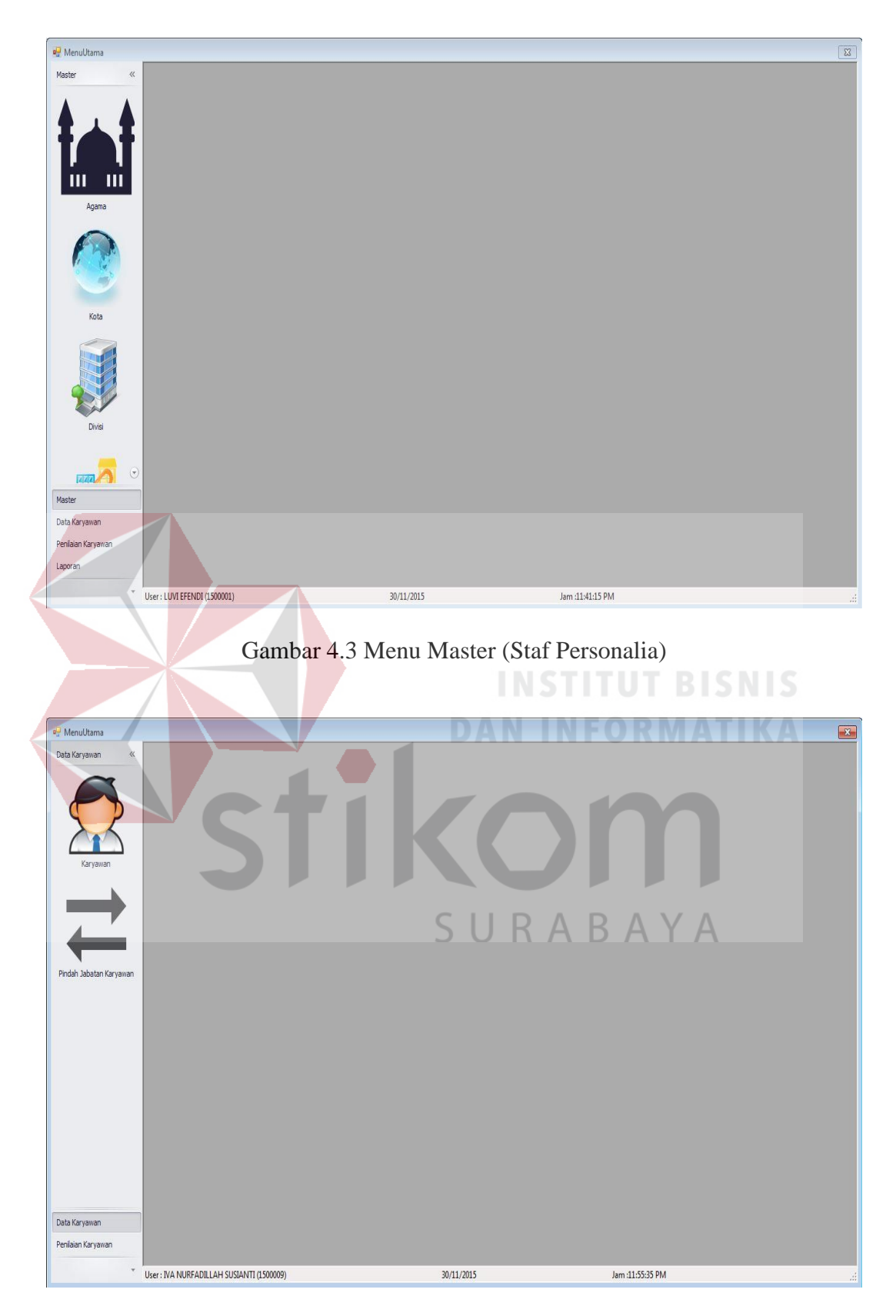

Gambar 4.4 Menu Data Karyawan (Staf Personalia)

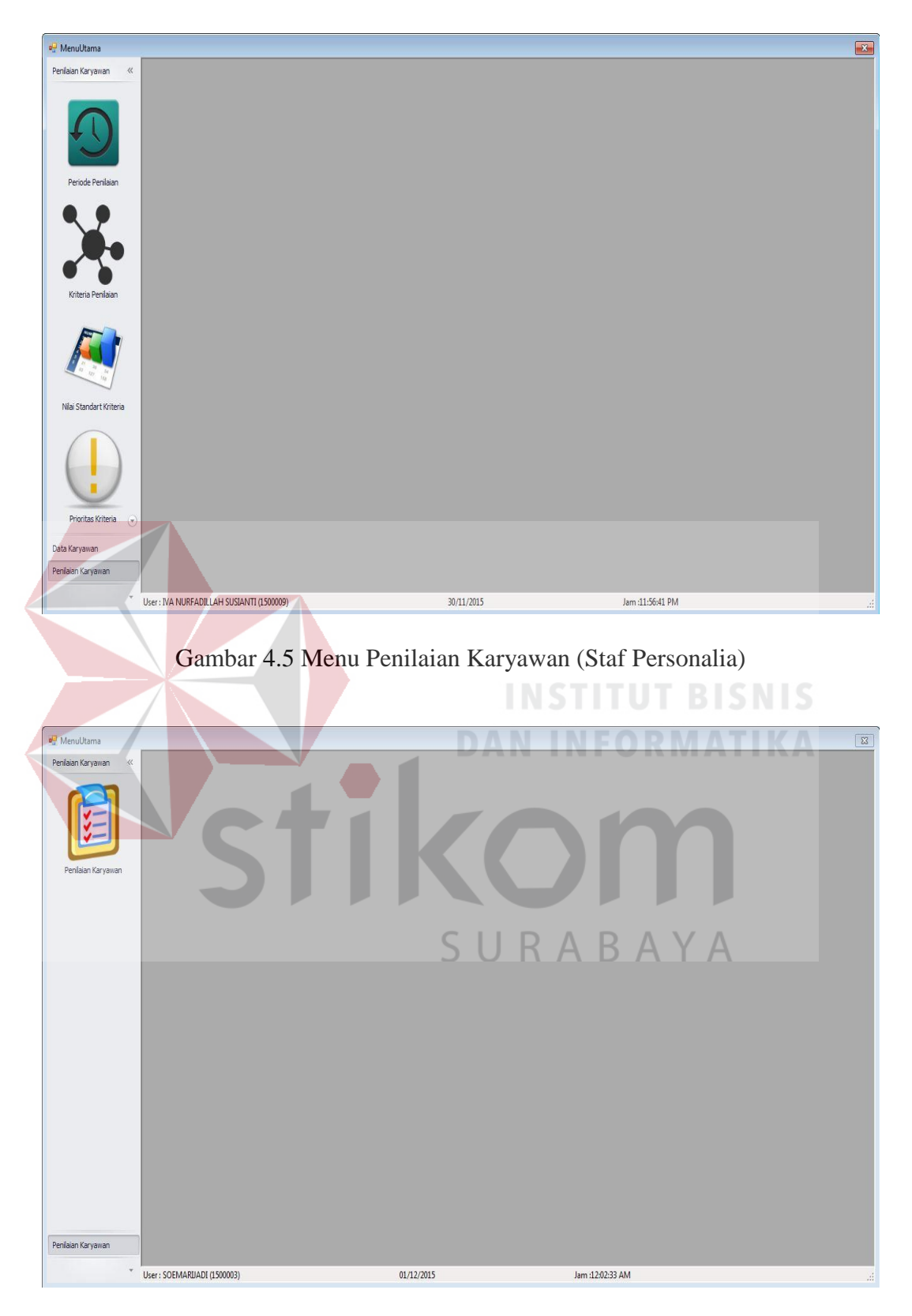

Gambar 4.6 Menu Penilaian Karyawan (Manajer Divisi)

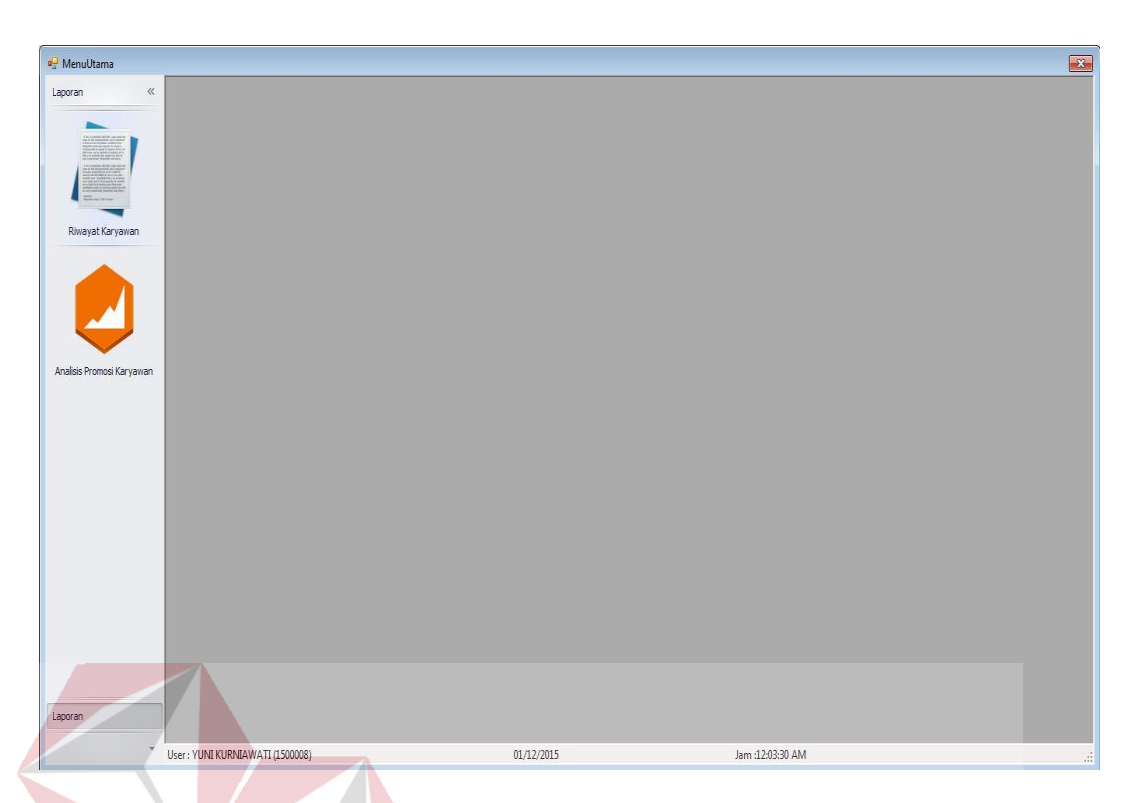

## Gambar 4.7 Menu Laporan (HRD *Manager*)

Menu pada *form* utama dikelompokkan menjadi 4 bagian yaitu master, data karyawan, penilaian karyawan dan laporan. Pada menu master terdapat menu agama, kota, divisi, bagian, jabatan dan *user*. Pada menu data karyawan terdapat menu karyawan dan pindah jabatan karyawan. Pada menu penilaian karyawan terdapat menu periode penilaian, kriteria penilaian, nilai standart kriteria, prioritas kriteria dan penilaian karyawan. Sedangkan pada menu laporan terdapat menu riwayat karyawan dan analisis kelayakan promosi karyawan.

Setelah dijelasakan mengenai beberapa *form* yang digunakan oleh s*takeholder*, maka berikut ini akan dijelaskan mengenai *form* yang digunakan oleh s*takeholder* yang disesuaikan dengan fungsionalnya. Adapun penjelasan penggunaan aplikasi berdasarkan otorisasi pengguna adalah sebagai berikut:

#### **4.1.1 Staf Personalia**

## **C. Menu Master**

#### **C.1 Master Agama**

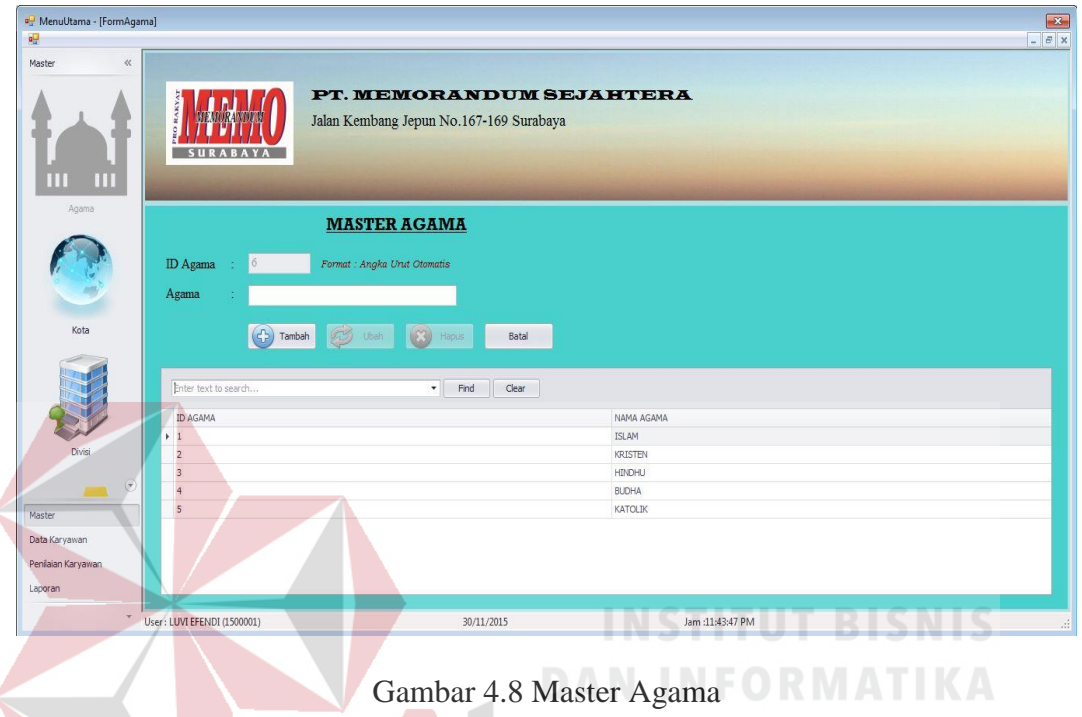

Menu master agama seperti pada Gambar 4.8 berfungsi untuk menambah, memperbarui dan menghapus data agama. Jika *user* berhasil menyimpan data agama, maka akan tampil pesan seperti pada Gambar 4.49.  $A Y A$ 

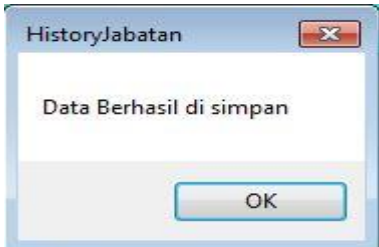

Gambar 4.9 Pesan Simpan Data Agama Berhasil

Saat *user* akan menghapus data maka akan muncul dialog konfirmasi seperti pada gambar 4.10 dan jika proses hapus data berhasil maka akan muncul gambar 4.11.

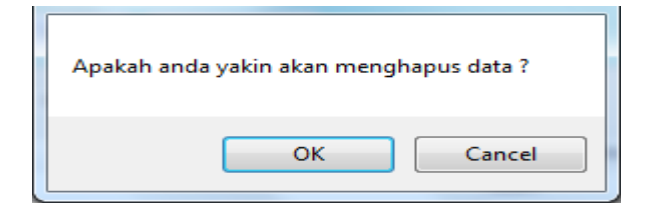

Gambar 4.10 Konfirmasi Hapus Data

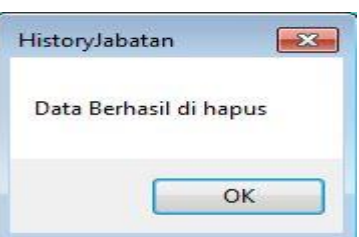

Gambar 4.11 Pesan Hapus Data Berhasil

*User* dapat menambahkan data agama dengan menginputkan nama agama dan menekan tombol simpan. Sedangkan untuk memperbarui dan menghapus data, *user* harus memilih data yang akan diperbarui atau dihapus pada tabel yang **DAN INFORMATIKA** tersedia terlebih dahulu. kom

# **C.2 Master Kota**

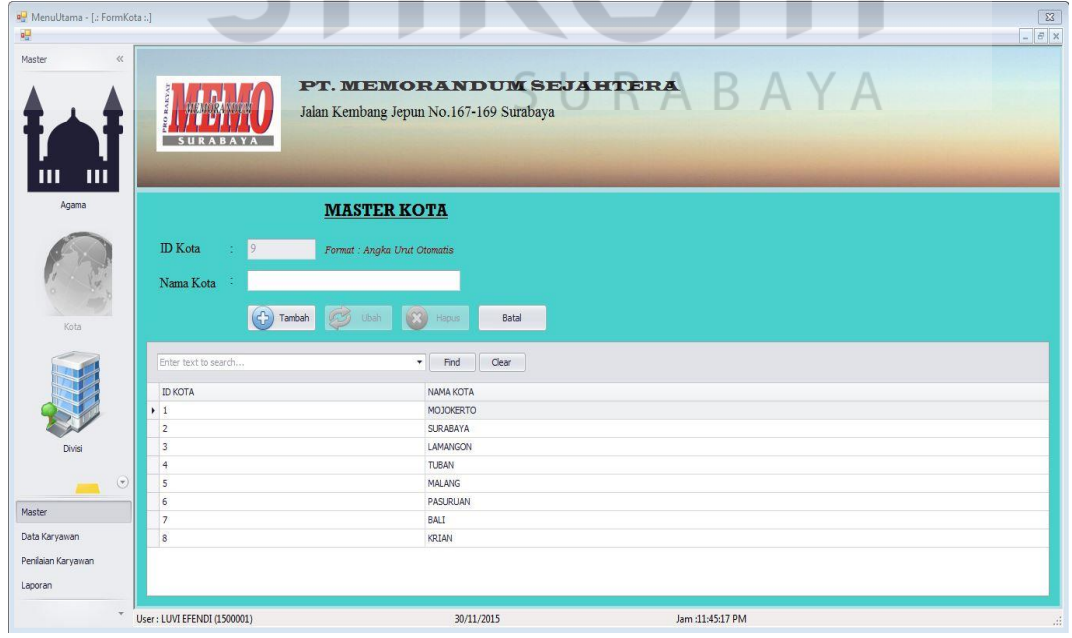

Gambar 4.12 Master Kota

Menu master kota seperti pada Gambar 4.12 berfungsi untuk menambah, memperbarui dan menghapus data kota. Jika *user* berhasil menyimpan data kota, maka akan tampil pesan seperti pada Gambar 4.13. Saat *user* akan menghapus data maka akan muncul *dialog* konfirmasi seperti pada gambar 4.14 dan jika proses hapus data berhasil maka akan muncul gambar 4.15.

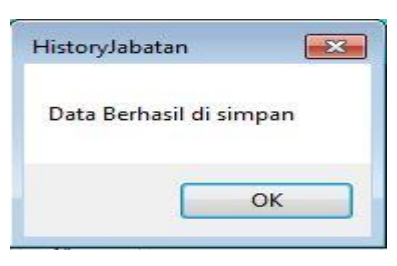

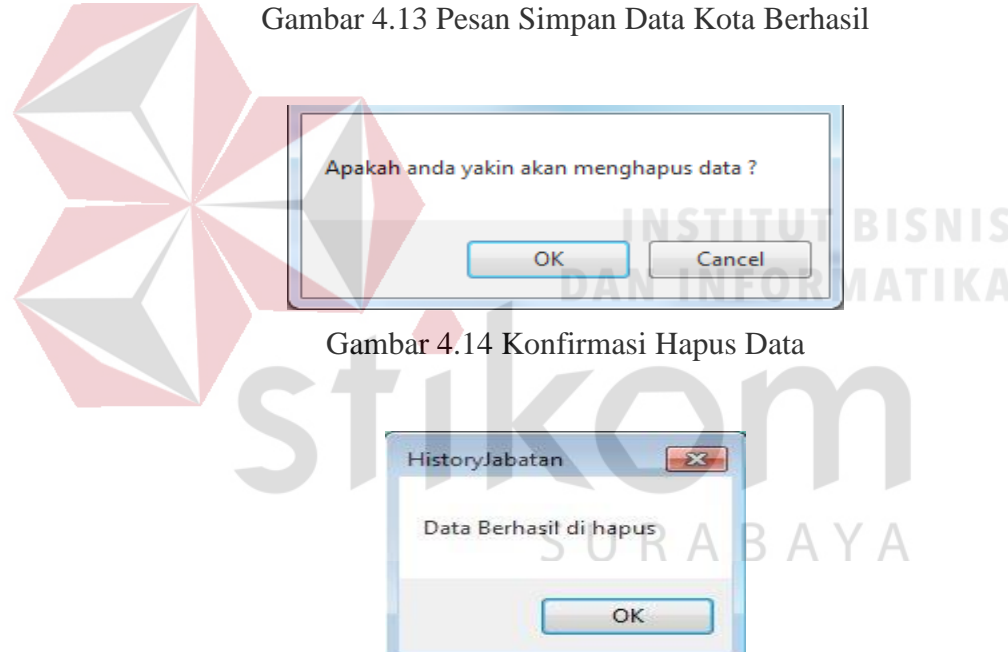

Gambar 4.15 Pesan Hapus Data Berhasil

*User* dapat menambahkan data kota dengan menginputkan data yang sesuai pada antarmuka aplikasi dan menekan tombol simpan. Sedangkan untuk memperbarui dan menghapus data, *user* harus memilih data yang akan diperbarui atau dihapus pada tabel yang tersedia terlebih dahulu.

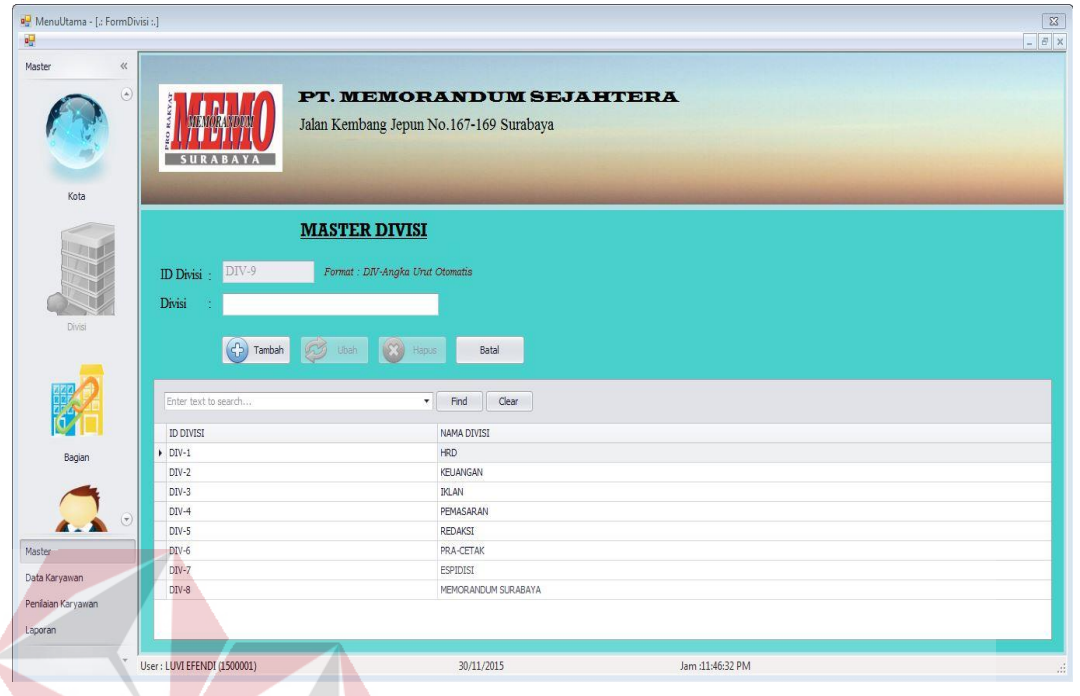

Gambar 4.16 Master Divisi

Menu master divisi seperti pada Gambar 4.16 berfungsi untuk menambah, memperbarui dan menghapus data divisi yang ada pada perusahaan. Jika *user*  berhasil menyimpan data divisi, maka akan tampil pesan seperti pada Gambar 4.17. Saat *user* akan menghapus data maka akan muncul *dialog* konfirmasi seperti pada gambar 4.18 dan jika proses hapus data berhasil maka akan muncul gambar 4.19.

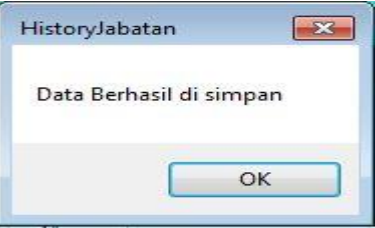

Gambar 4.17 Pesan Simpan Data Divisi Berhasil

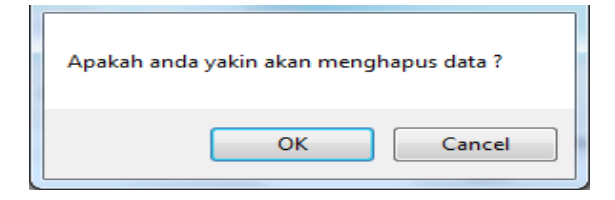

Gambar 4.18 Konfirmasi Hapus Data

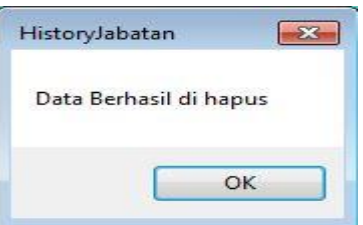

Gambar 4.19 Pesan Hapus Data Berhasil

*User* dapat menambahkan data divisi dengan menginputkan data yang sesuai pada antarmuka aplikasi dan menekan tombol simpan. Sedangkan untuk memperbarui dan menghapus data, *user* harus memilih data yang akan diperbarui atau dihapus pada tabel yang tersedia terlebih dahulu.

# **C.4 Master Bagian**

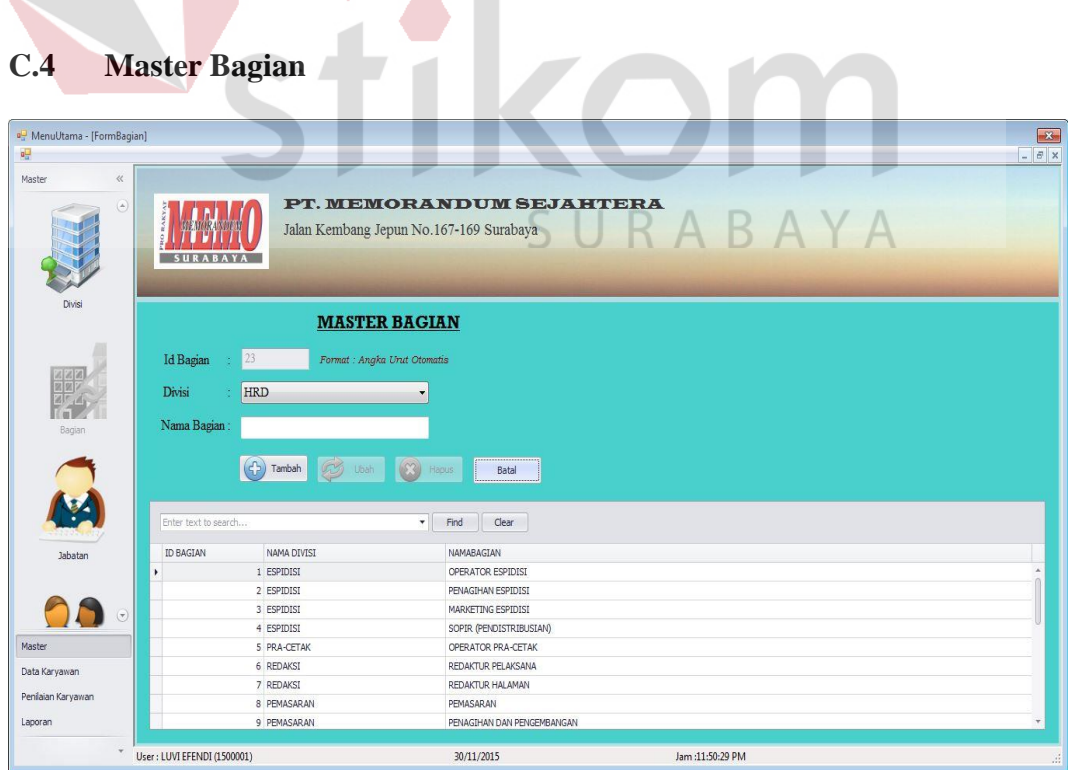

Gambar 4.20 Master Bagian

Menu master bagian seperti pada Gambar 4.20 berfungsi untuk merelasikan antara bagian dan divisi yang ada pada perusahaan. Dengan *form* ini dapat diketahui bagian apa saja yang ada pada setiap divisi. *User* dapat menambah, memperbarui dan menghapus data bagian pada *form* ini. Jika *user*  berhasil menyimpan data bagian, maka akan tampil pesan seperti pada Gambar 4.21. Saat *user* akan menghapus data maka akan muncul *dialog* konfirmasi seperti pada gambar 4.22 dan jika proses hapus data berhasil maka akan muncul gambar 4.23.

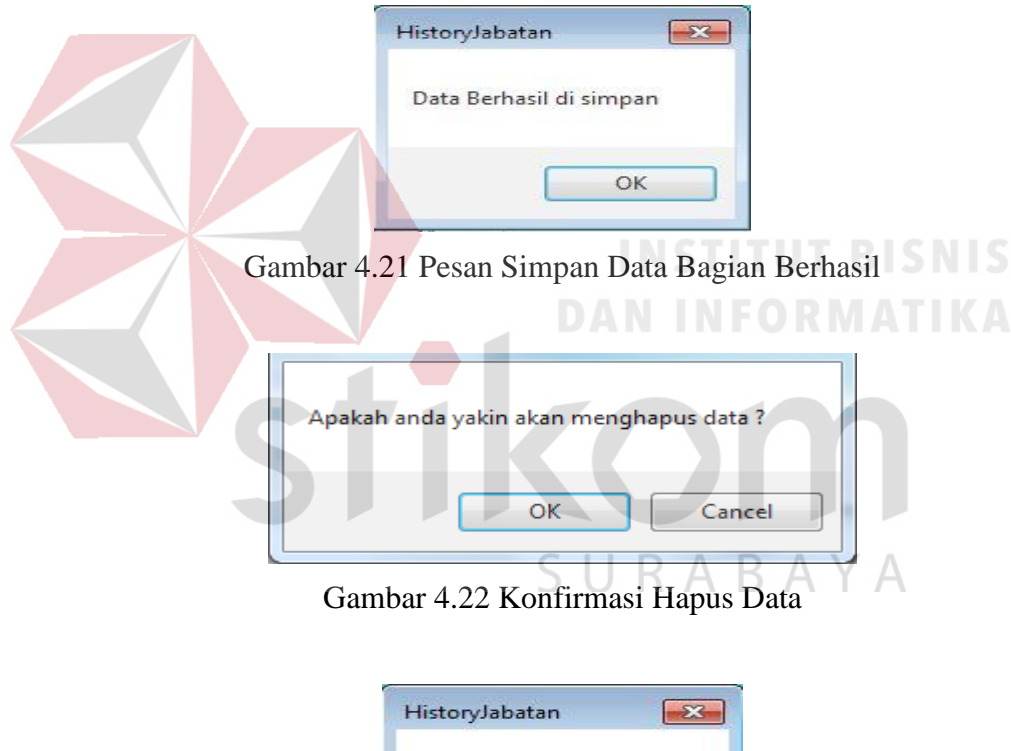

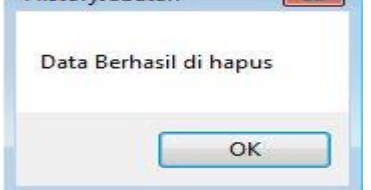

Gambar 4.23 Pesan Hapus Data Berhasil

*User* dapat menambahkan data bagian dengan memilih divisi dan mengimputkan nama bagian pada *form* dan menekan tombol simpan. Sedangkan untuk memperbarui dan menghapus data, *user* harus memilih data yang akan diperbarui atau dihapus pada tabel yang tersedia terlebih dahulu.

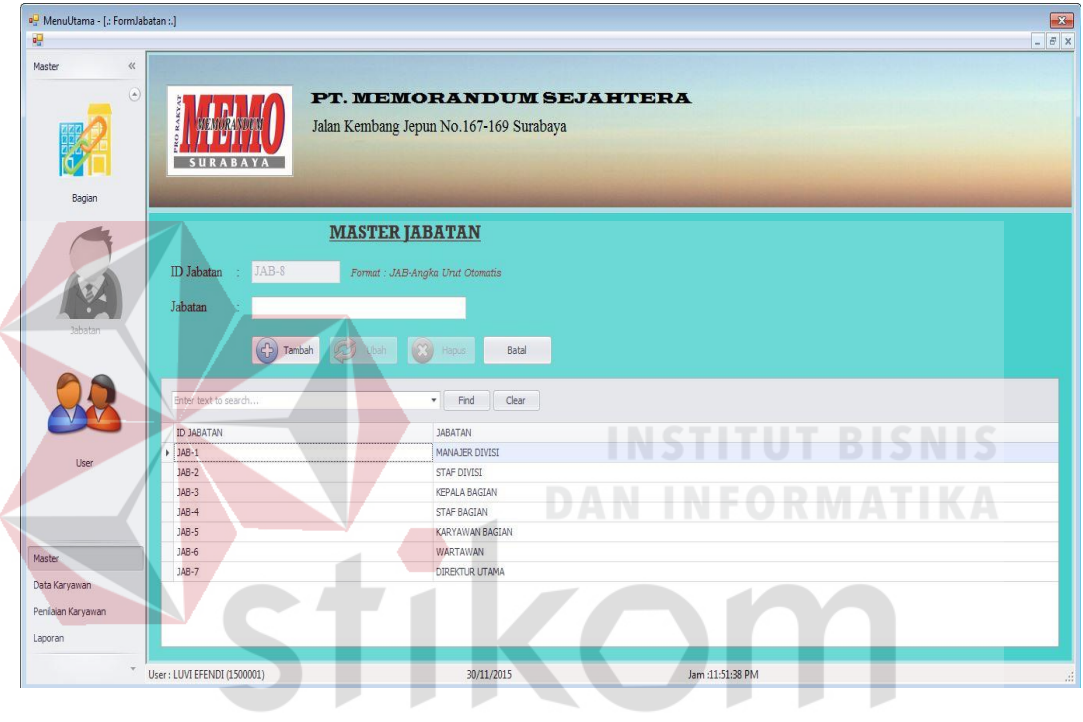

# **C.5 Master Jabatan**

Gambar 4.24 Master Jabatan KAB ∍

Menu master jabatan seperti pada Gambar 4.24 berfungsi untuk menambah, memperbarui dan menghapus data jabatan. Jika *user* berhasil menyimpan data jabatan, maka akan tampil pesan seperti pada Gambar 4.25. Saat *user* akan menghapus data maka akan muncul *dialog* konfirmasi seperti pada gambar 4.26 dan jika proses hapus data berhasil maka akan muncul gambar 4.27.

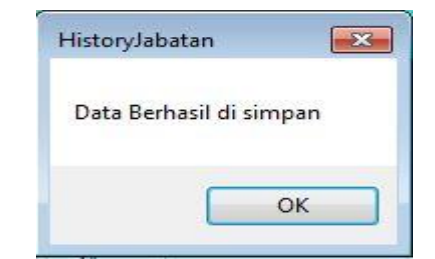

Gambar 4.25 Pesan Simpan Data Jabatan Berhasil

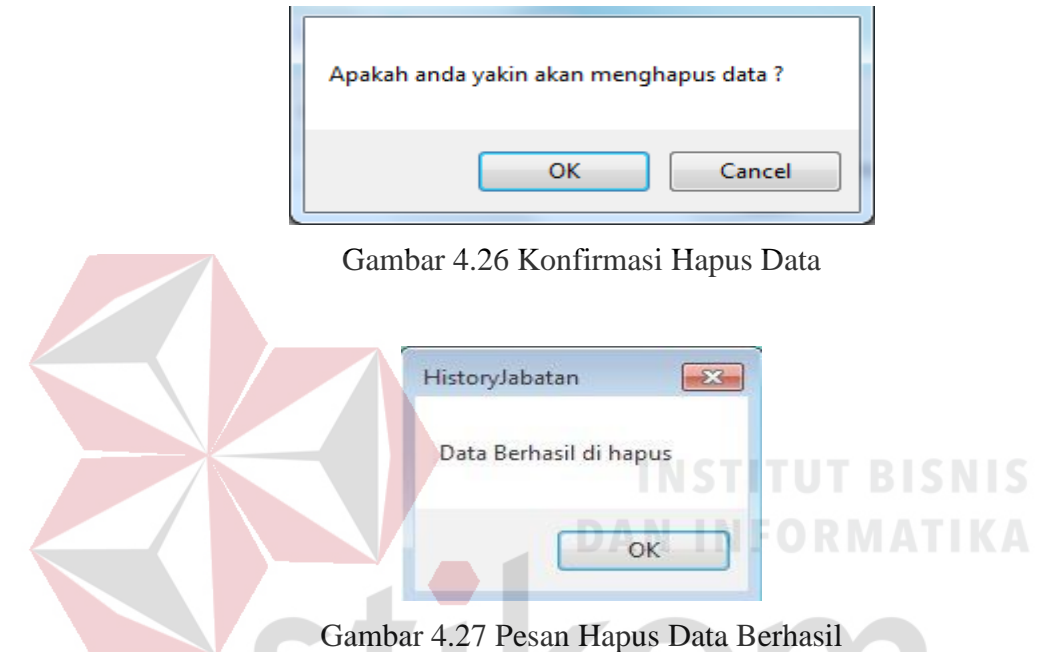

*User* dapat menambahkan data jabatan dengan menginputkan data yang sesuai pada antarmuka aplikasi dan menekan tombol simpan. Sedangkan untuk memperbarui dan menghapus data, *user* harus memilih data yang akan diperbarui atau dihapus pada tabel yang tersedia terlebih dahulu.

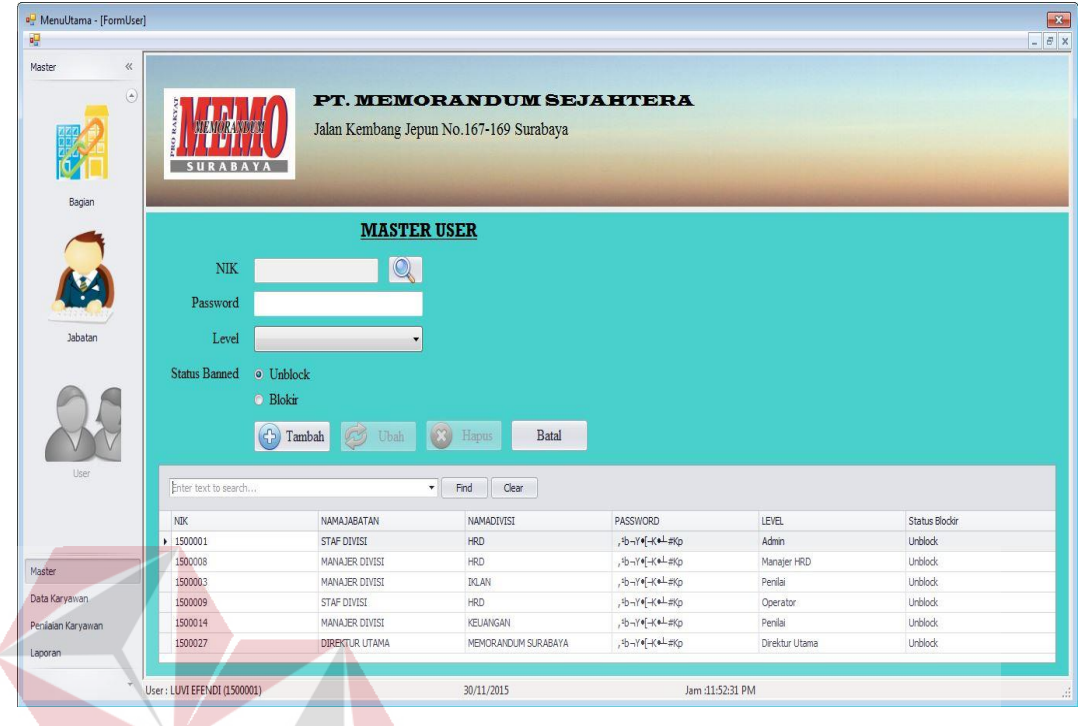

# Gambar 4.28 Master User

Menu master *user* seperti pada Gambar 4.28 berfungsi untuk menambah, memperbarui dan menghapus data *user* pengguna aplikasi. Jika pengguna berhasil menyimpan data *user*, maka akan tampil pesan seperti pada Gambar 4.29. Saat *user* akan menghapus data maka akan muncul *dialog* konfirmasi seperti pada gambar 4.30 dan jika proses hapus data berhasil maka akan muncul gambar 4.31.

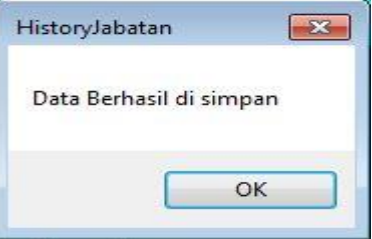

Gambar 4.29 Pesan Simpan Data *User* Berhasil

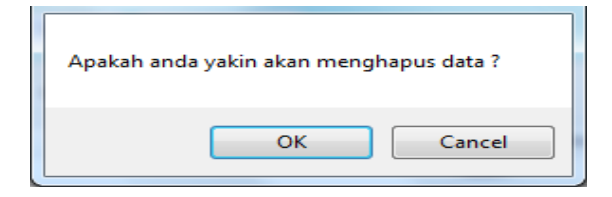

Gambar 4.30 Konfirmasi Hapus Data

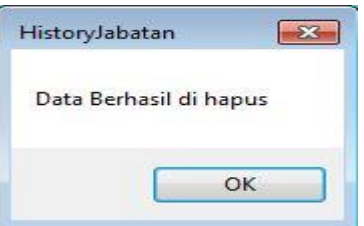

Gambar 4.31 Pesan Hapus Data Berhasil

*User* dapat menambahkan data *user* dengan menginputkan data yang sesuai pada antarmuka aplikasi dan menekan tombol simpan. Sedangkan untuk memperbarui dan menghapus data, *user* harus memilih data yang akan diperbarui atau dihapus pada tabel yang tersedia terlebih dahulu.

# **C.7 Data Karyawan**

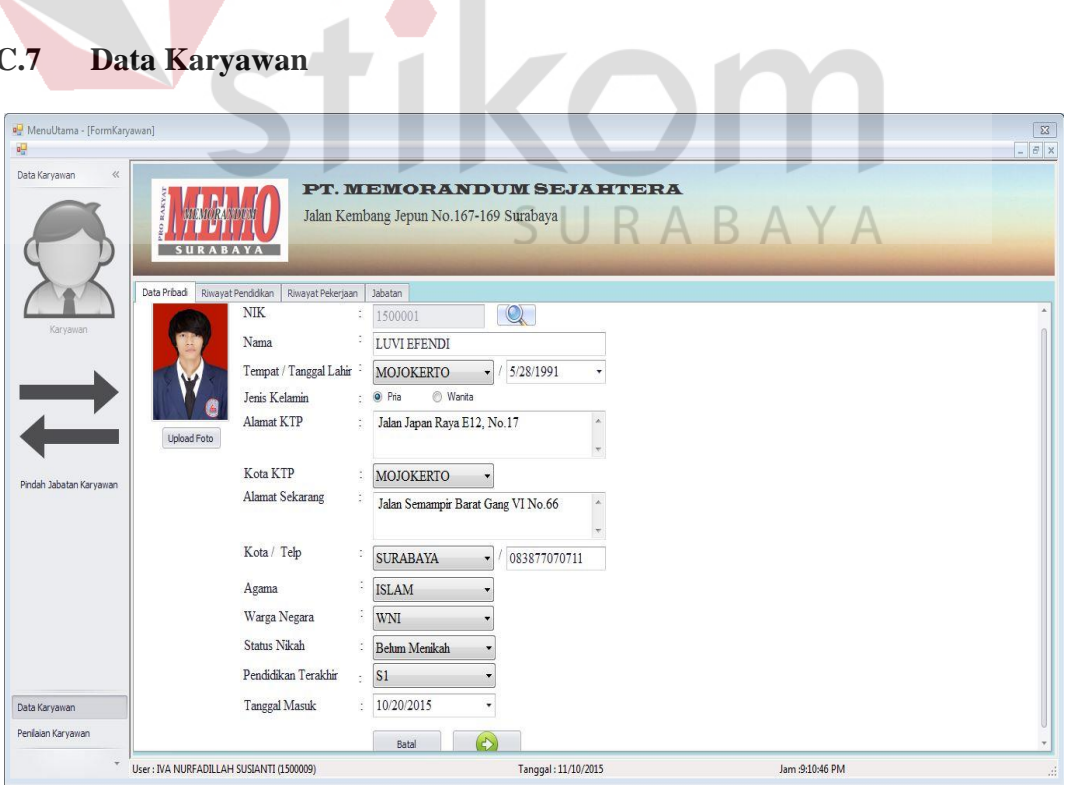

Gambar 4.32 *Tab* Data Karyawan

*Tab* data karyawan seperti pada Gambar 4.32 berfungsi untuk menambah data karyawan. Data yang harus diinputkan meliputi data pribadi, riwayat pendidikan, riwayat pekerjaan, divisi dan jabatan yang diduduki. Data riwayat pendidikan dan riwayat pekerjaan harus diinputkan seperti pada Gambar 4.33 dan Gambar 4.34. Sedangkan untuk pemilihan divisi dan jabatan seperti pada Gambar 4.35.

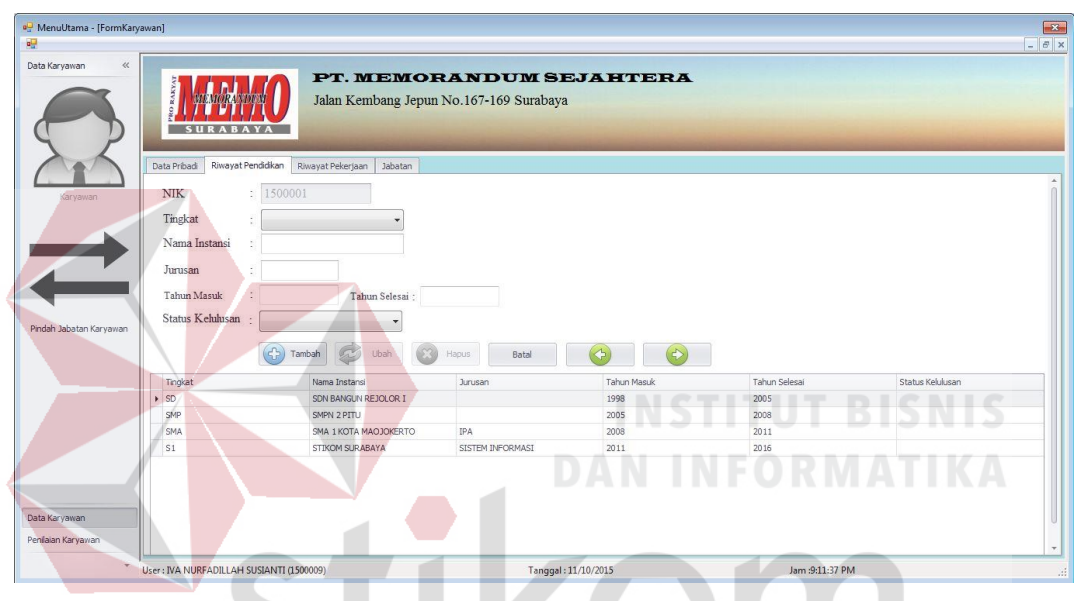

Gambar 4.33 *Tab* Riwayat Pendidikan

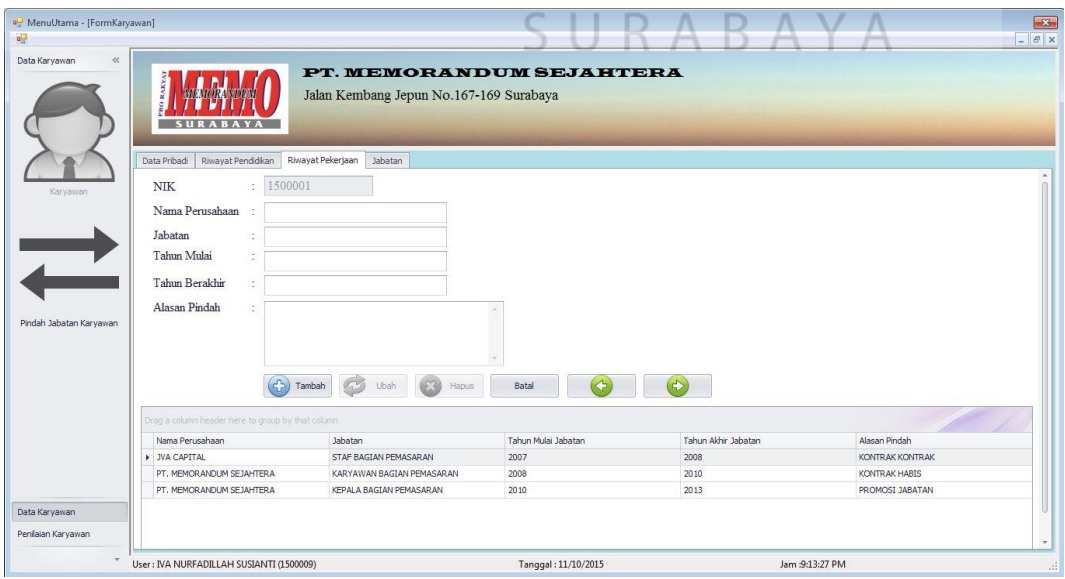

Gambar 4.34 *Tab* Riwayat Pekerjaan

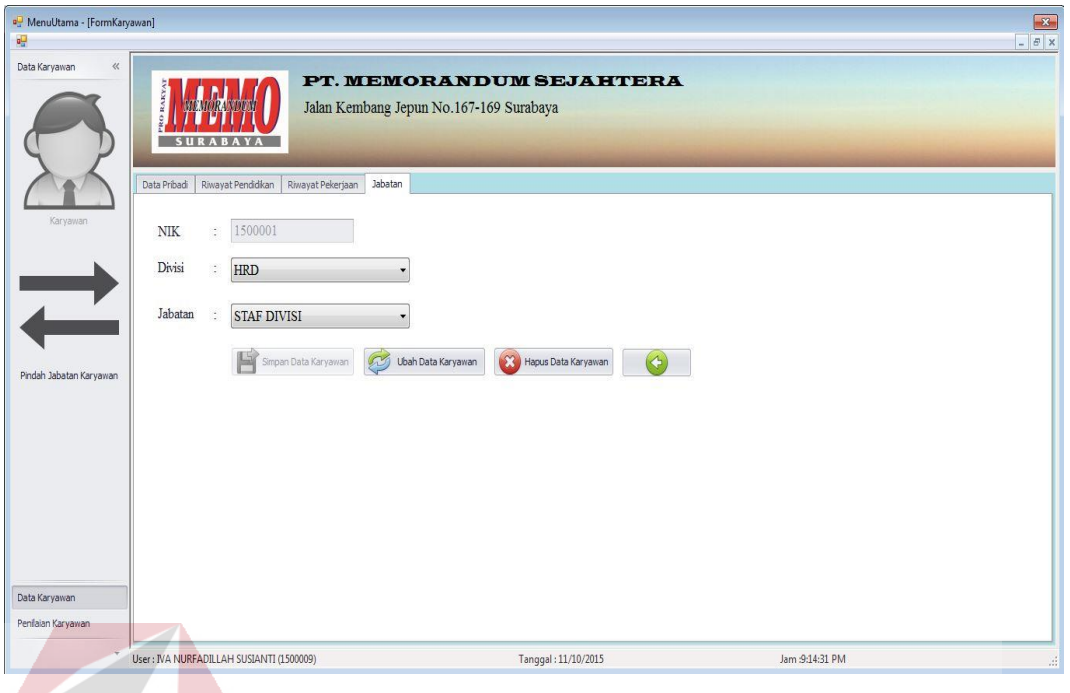

Gambar 4.35 *Tab* Jabatan

Jika *user* tidak mengupload foto karyawan maka akan muncul pesan foto belum diupload seperti pada Gambar 4.36 dan jika *user* telah berhasil menyimpan data karyawan maka akan muncul pesan data berhasil disimpan seperti pada Gambar 4.37.

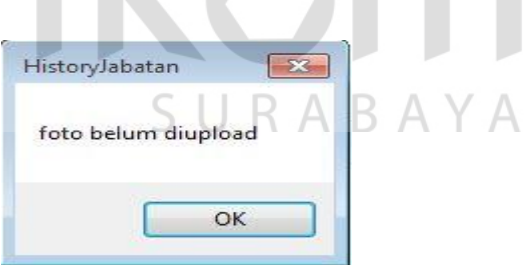

Gambar 4.36 Pesan Foto Belum Diupload

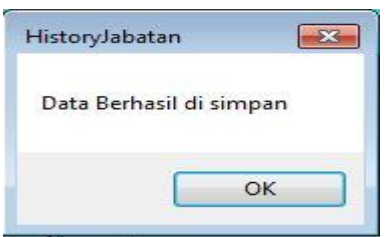

Gambar 4.37 Pesan Data Berhasil Disimpan

Untuk memperbarui dan menghapus data karyawan, *user* harus terlebih dahulu mencari NIK karyawan dengan menekan tombol cari untuk memunculkan *form* cari karyawan seperti pada Gambar 4.38. Setalah memilih NIK karyawan, maka *user* dapat memperbarui atau menghapus data karyawan pada *form*  karyawan.

|   | <b>FOTOKARYAWAN</b> | <b>NIK</b> | <b>NAMA</b>          | NAMAJABATAN        | NAMADIVISI |                         |
|---|---------------------|------------|----------------------|--------------------|------------|-------------------------|
| ٠ |                     | 1500001    | LUVI EFENDI          | <b>STAF DIVISI</b> | <b>HRD</b> | ×                       |
|   |                     | 1500003    | SOEMARIJADI          | MANAJER DIVISI     | IKLAN      |                         |
|   |                     | 1500005    | I MADE BUDI DARMANTO | MANAJER DIVISI     | PEMASARAN  |                         |
|   | ŧ                   | 1500006    | DODI ASMADI          | MANAJER DIVISI     | ESPIDISI   | $\overline{\mathbf{v}}$ |

Gambar 4.38 *Form* Cari Karyawan

# **C.8 Pindah Jabatan Karyawan**

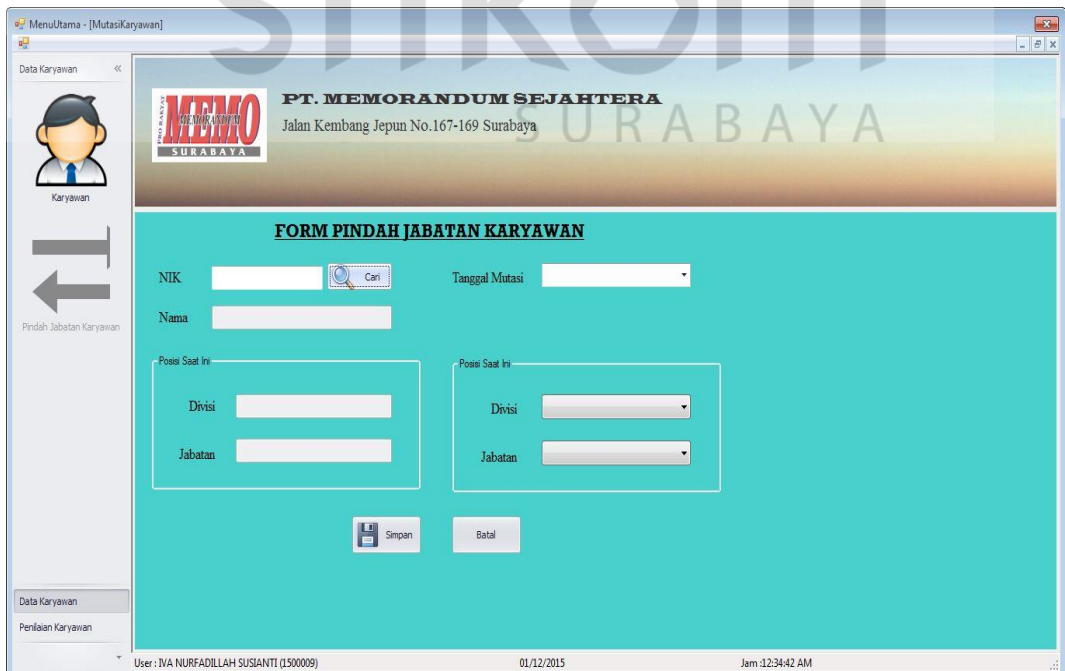

Gamabr 4.39 *Form* Pindah Jabatan Karyawan

*Form* pindah jabatan karyawan seperti pada Gambar 4.39 berfungsi untuk melakukan proses mutasi jabatan karyawan. *User* harus mencari terlebih dahulu data karyawan dengan menekan tombol cari, maka akan muncul *form* cari seperti pada gambar 4.40. Setelah itu *user* dapat memilih data karyawan yang akan dipindahkan ke divisi dan jabatan lain. Jika proses simpan berhasil maka akan muncul pesan data berhasil disimpan seperti pada Gambar 4.41.

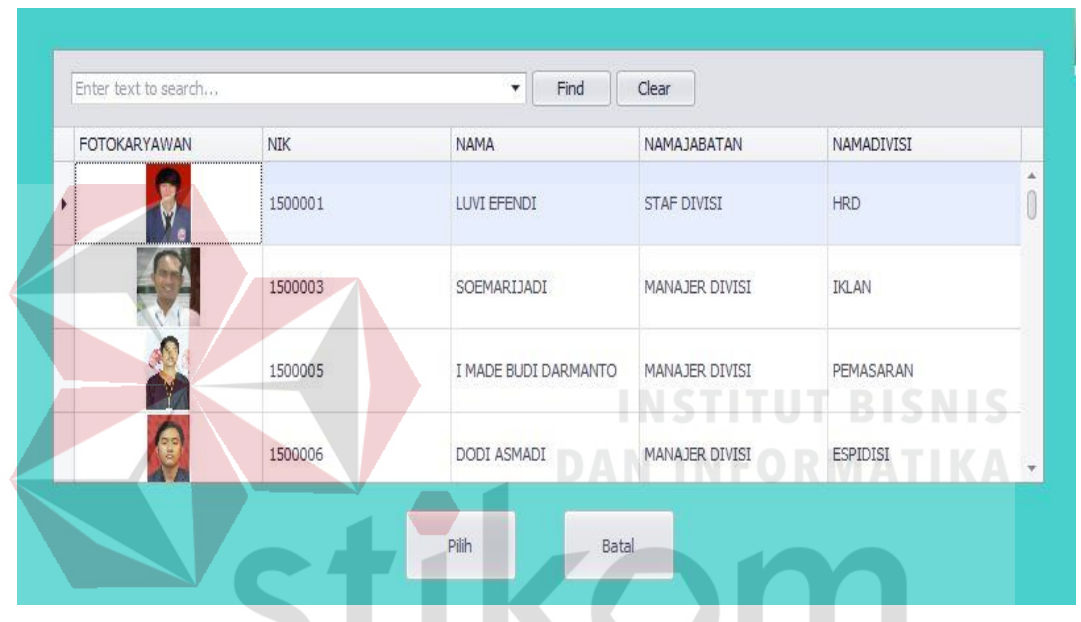

Gambar 4.40 *Form* Cari Karyawan Pindah Jabatan

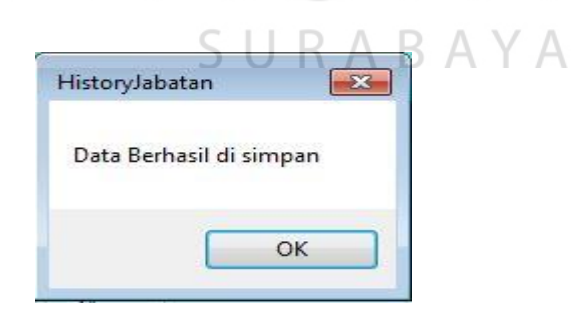

Gambar 4.41 Pesan Data Berhasil Disimpan

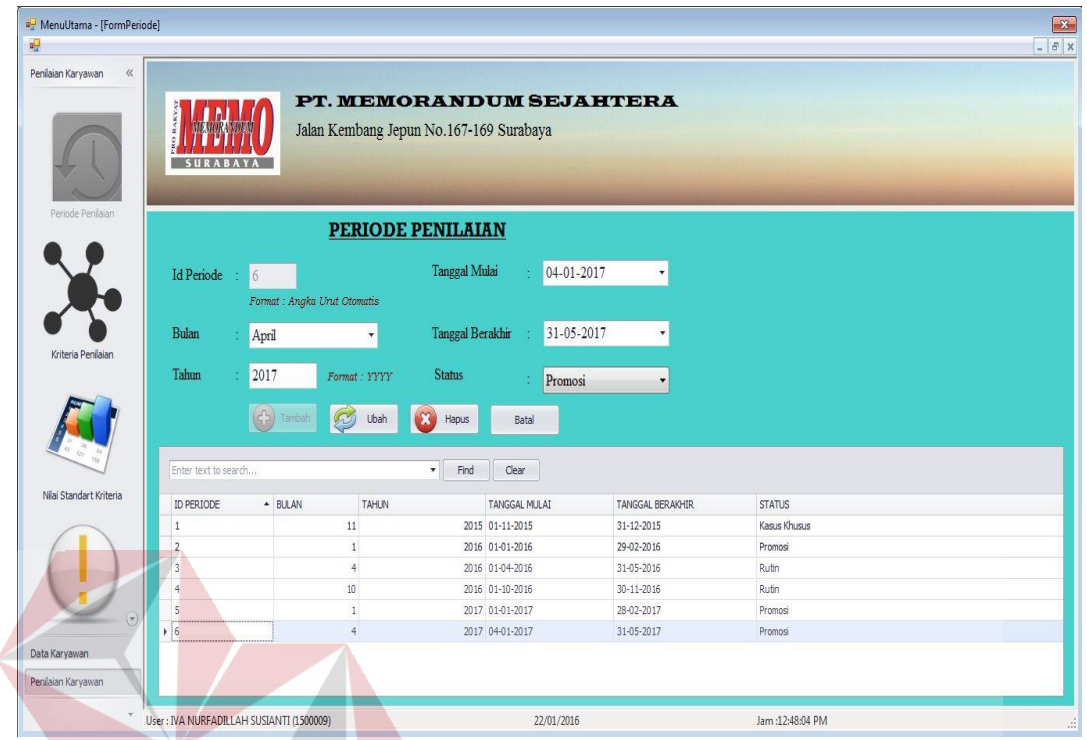

Gambar 4.42 *Form* Periode Penilaian **DAN INFORMATIKA** 

Menu periode penilaian seperti pada Gambar 4.42 berfungsi untuk menambah, memperbarui dan menghapus data periode penilaian. Jika *user*  berhasil menyimpan data periode, maka akan tampil pesan seperti pada Gambar 4.43. Saat *user* akan menghapus data maka akan muncul *dialog* konfirmasi seperti pada gambar 4.44 dan jika proses hapus data berhasil maka akan muncul gambar 4.45.

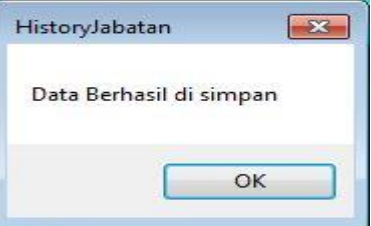

Gambar 4.43 Pesan Simpan Data Periode Berhasil

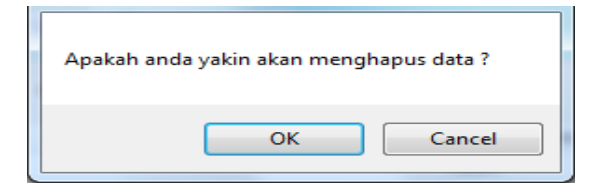

Gambar 4.44 Konfirmasi Hapus Data

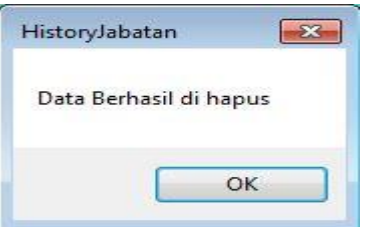

Gambar 4.45 Pesan Hapus Data Berhasil

*User* dapat menambahkan data periode dengan menginputkan data yang sesuai pada antarmuka aplikasi dan menekan tombol simpan. Sedangkan untuk memperbarui dan menghapus data, *user* harus memilih data yang akan diperbarui atau dihapus pada tabel yang tersedia terlebih dahulu.

# **C.10 Kriteria Penilaian**

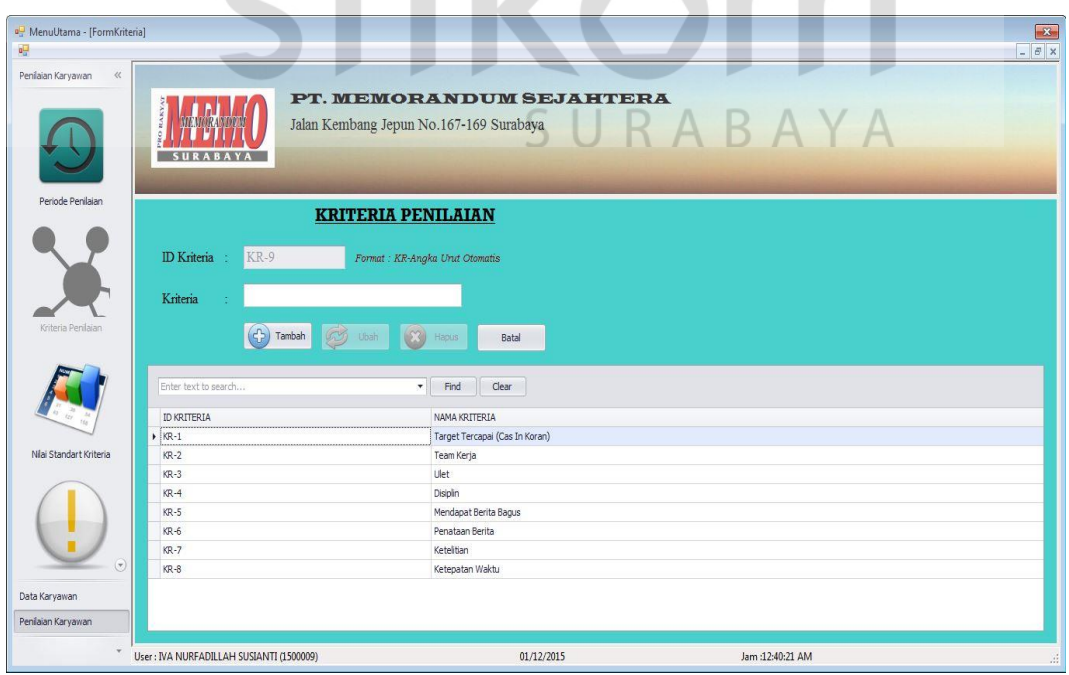

Gambar 4.46 *Form* Kriteria Penilaian

Menu kriteria penilaian seperti pada Gambar 4.46 berfungsi untuk menambah, memperbarui dan menghapus data kriteria penilaian. Jika *user*  berhasil menyimpan data kriteria, maka akan tampil pesan seperti pada Gambar 4.47. Saat *user* akan menghapus data maka akan muncul *dialog* konfirmasi seperti pada gambar 4.48 dan jika proses hapus data berhasil maka akan muncul gambar 4.49.

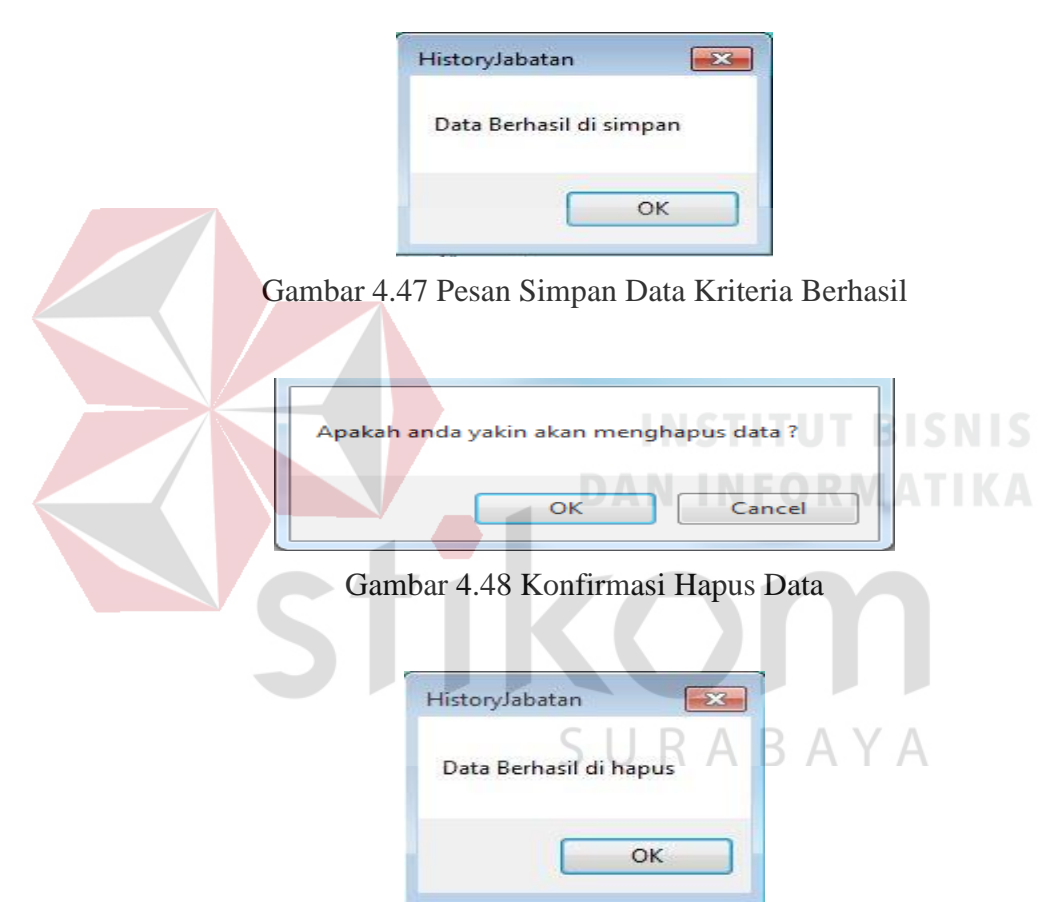

Gambar 4.49 Pesan Hapus Data Berhasil

*User* dapat menambahkan data kriteria dengan menginputkan data yang sesuai pada antarmuka aplikasi dan menekan tombol simpan. Sedangkan untuk memperbarui dan menghapus data, *user* harus memilih data yang akan diperbarui atau dihapus pada tabel yang tersedia terlebih dahulu.

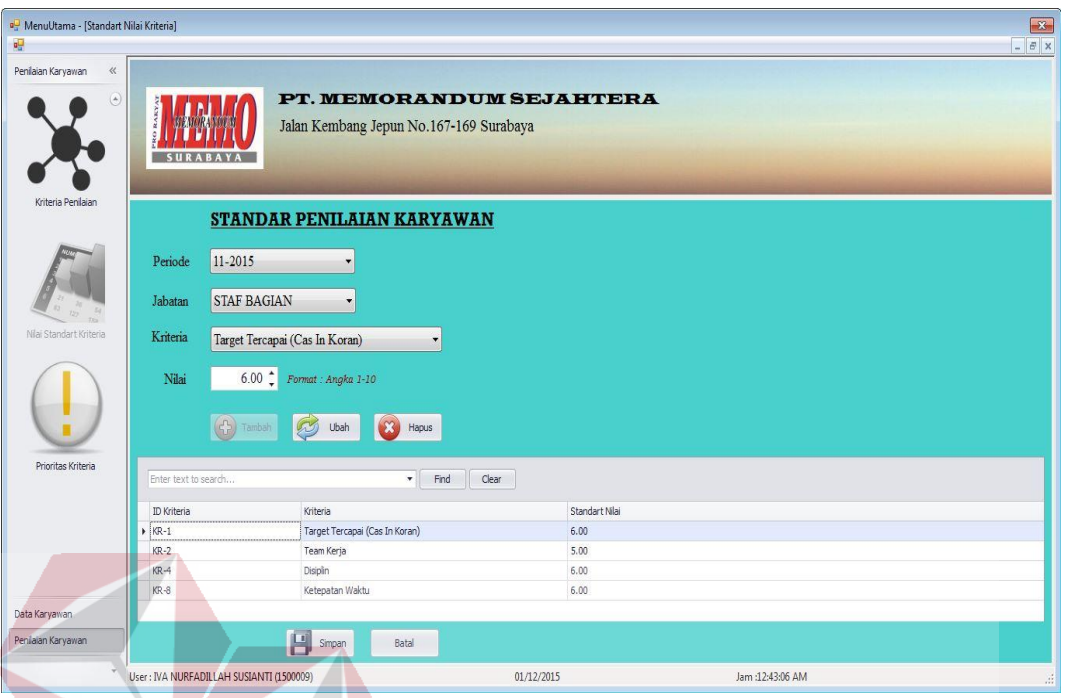

Gambar 4.50 *Form Standart* Nilai Kriteria

Menu *Form* nilai *standart* kriteria seperti pada Gambar 4.50 berfungsi untuk membuat *standart* minimal nilai kriteria yang harus dicapai oleh karyawan. *Standart* nilai harus ditentukan pada tiap kriteria di tiap jabatan dan di periode tertentu. *Range* nilai *standart* hanya dibatasi antara 0 sampai dengan 10. Proses ini dimulai dari *user* memilih periode, jabatan dan memilih kriteria-kriteria penilian berdasarkan jabatan dan periode yang telah dipilih sebelumnya. Setelah *user* menekan tombol simpan maka data yang berada dalam tabel akan disimpan di *database* dan akan memunculkan pesan berhasil jika data berhasil disimpan.

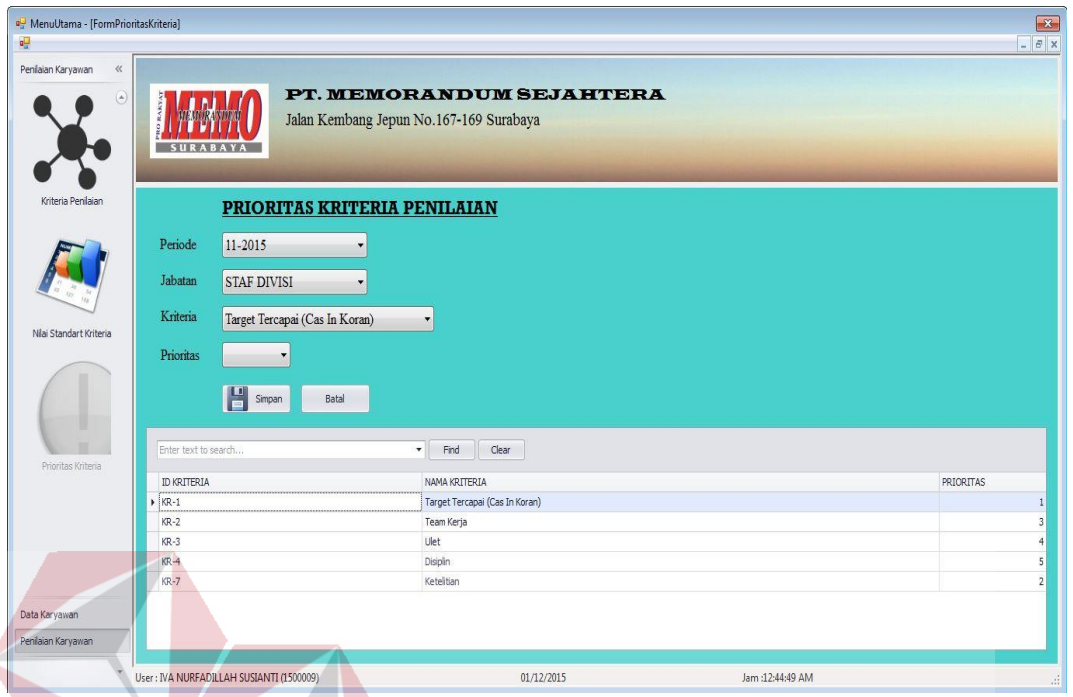

# Gambar 4.51 *Form* Prioritas Kriteria

Menu *Form* prioritas kriteria seperti pada Gambar 4.51 berfungsi untuk menentukan kriteria mana yang lebih dipentingkan dalam penilaian karyawan. Prioritas kriteria harus ditentukan pada tiap kriteria di tiap jabatan dan di periode tertentu. Proses ini dimulai dari user memilih periode, jabatan dan memilih urutan prioritas kriteria penilian berdasarkan jabatan dan periode yang telah dipilih sebelumnya. Setelah *user* menekan tombol simpan maka data yang berada dalam tabel akan disimpan di *database* dan akan memunculkan pesan berhasil jika data berhasil disimpan.

## **4.1.2 Manajer Divisi**

# **D. Menu Penilaian**

#### **D.1 Penilaian**

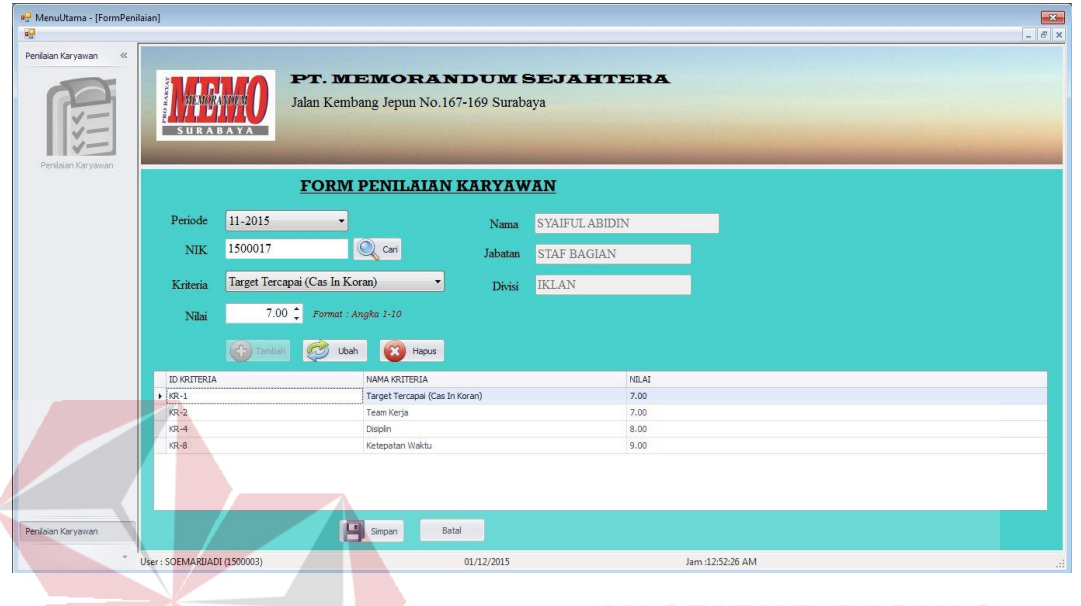

# Gambar 4.52 *Form* Penilaian

Menu *form* penilaian seperti pada Gambar 4.52 berfungsi untuk melakukan penilaian terhadap karyawan berdasarkan jabatannya. *User* harus menentukan periode dan mencari karyawan yang akan dinilai dengan menekan tombol cari. Setelah itu *user* dapat menilai karyawan berdasarkan kriteria yang dipilih. Tabel pada *form* penilain berguna untuk menampung sementara data penilaian karyawan sebelum disimpan dalam *database*. Kriteria yang telah dinilai tidak dapat ditambahkan lagi ke dalam tabel. Jika hal tersebut dilakukan akan muncul pesan *error* seperti pada Gambar 4.53.

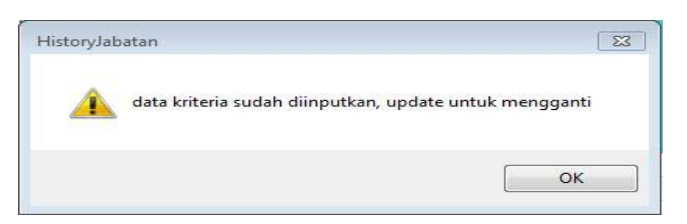

Gambar 4.53 Pesan *Error* Duplikasi Data Kriteria

Jika penilaian telah selesai dilakukan maka *user* dapat menyimpan data penilaian tersebut kedalam database dengan cara menekan tombol simpan. Jika data penilaian telah tersimpan maka akan muncul pesan data berhasil disimpan seperti pada Gambar 4.54.

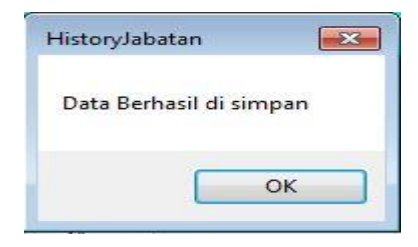

Gambar 4.54 Pesan Data Penilaian Berhasil Disimpan

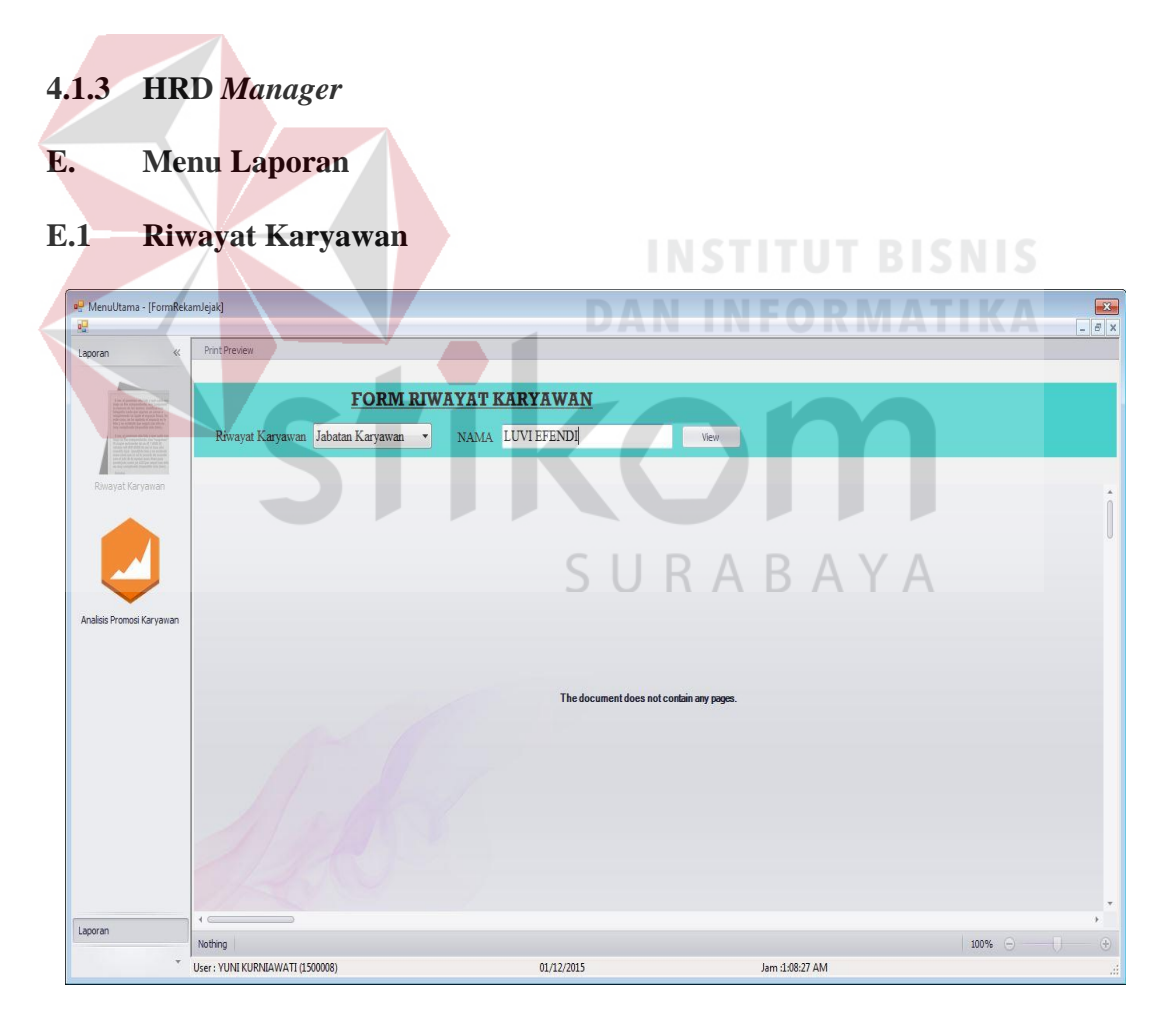

Gambar 4.55 *Form* Riwayat Karyawan

Menu *form* riwayat karyawan seperti pada Gambar 4.55 berfungsi untuk membuat laporan riwayat pada karyawan dan divisi. *User* harus menginputkan nama karyawan untuk membuat laporan riwayat karyawan dan *user* harus menginputkan nama divisi untuk membuat histori jabatan karyawan. Setelah *user* menginputkan nama berdasarkan jabatan karyawan maka *form* akan membuat laporan seperti pada Gambar 4.56.

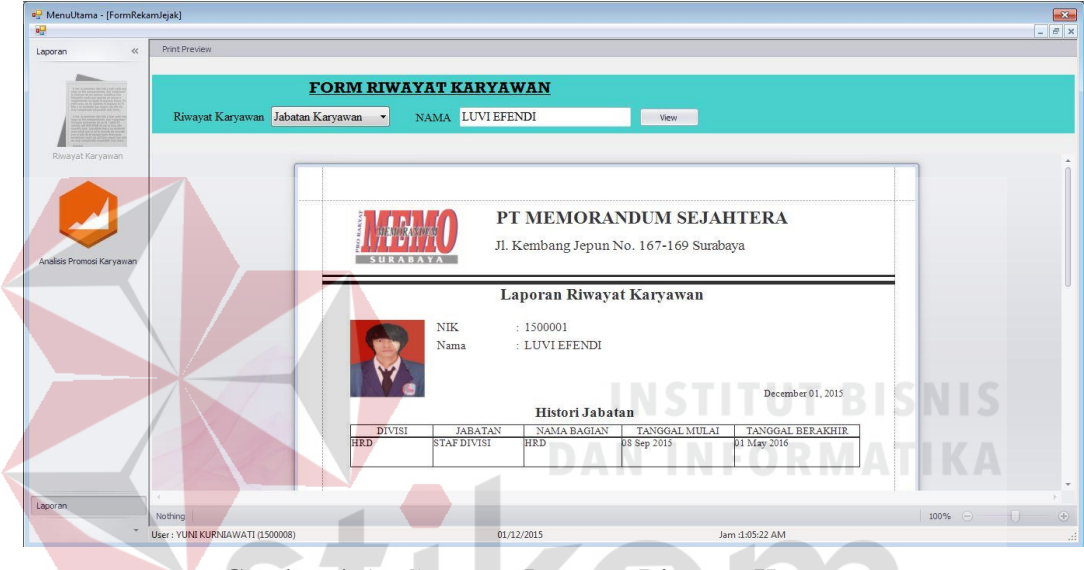

Gambar 4.56 *Generate* Laporan Riwayat Karyawan

SURABAYA

**E.2 Analisis Promosi Karyawan** 

| MenuUtama - [FormAnalisisKelayakan]<br><b>age</b><br>$\ll$<br>Laporan |                                                   |                                                                         |                            |               |                        | $-23-$<br>$ \theta$ $\times$ |  |  |  |  |
|-----------------------------------------------------------------------|---------------------------------------------------|-------------------------------------------------------------------------|----------------------------|---------------|------------------------|------------------------------|--|--|--|--|
| Riwayat Karyawan                                                      | <b>SURABAYA</b>                                   | PT. MEMORANDUM SEJAHTERA<br>Jalan Kembang Jepun No.167-169 Surabaya     |                            |               |                        |                              |  |  |  |  |
|                                                                       | FORM ANALISIS PRMOSI KARYAWAN                     |                                                                         |                            |               |                        |                              |  |  |  |  |
|                                                                       | Penilaian Dari Tahun 2015                         | S/D 2015                                                                | d<br>Analisis              | View Laporan  |                        |                              |  |  |  |  |
| Analisis Promosi Karyawan                                             | Enter text to search                              | <b>YYYY</b><br>Format:<br><b>YYYY</b><br>100000<br>Find<br>$\checkmark$ | Clear                      |               |                        |                              |  |  |  |  |
|                                                                       | Drag a column header here to group by that column |                                                                         |                            |               |                        |                              |  |  |  |  |
|                                                                       | NIK<br>+ 1500013                                  | <b>NAMA</b><br><b>SUHADAK</b>                                           | NAMAJABATAN<br>STAF BAGIAN | rataratanilai |                        | SHOW DETAIL                  |  |  |  |  |
|                                                                       | 1500016                                           | <b>OWI RESTU RINI</b>                                                   | KEPALA BAGIAN              |               | 8.00 yiew              |                              |  |  |  |  |
|                                                                       | 1500015                                           | SOFI                                                                    | <b>KEPALA BAGIAN</b>       |               | 7.75 yiew              |                              |  |  |  |  |
|                                                                       | 1500017                                           | SYAIFUL ABIDIN                                                          | STAF BAGIAN                |               | 7.50 view<br>7.75 yiew |                              |  |  |  |  |
|                                                                       |                                                   |                                                                         |                            |               |                        |                              |  |  |  |  |
| Laporan                                                               |                                                   |                                                                         |                            |               |                        |                              |  |  |  |  |

Gambar 4.57 *Form* Analisis Promosi Karyawan

Menu *form* analisis promosi karyawan seperti pada Gambar 4.57 berfungsi untuk mengetahui karyawan yang berhak mendapat promosi berdasarkan nilai rata-rata tertinggi penilaian. *User* harus menginputkan NIK karyawan untuk membuat laporan riwayat karyawan. Setelah *user* menginputkan tahun penilaian untuk menganalisis kelayakan promosi karyawan. Pada tabel terdapat kolom *show detail* untuk melihat *detail* penilaian karyawan seperti pada gambar 4.58.

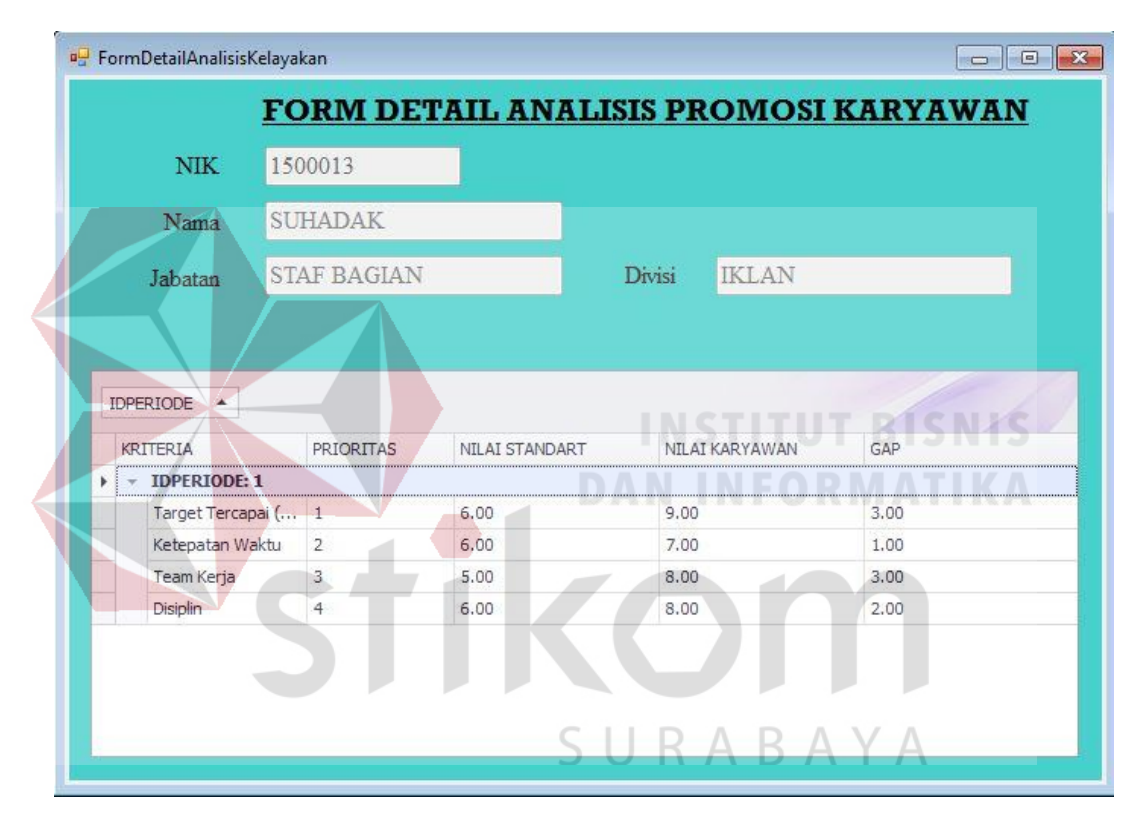

Gambar 4.58 *Form* Detil Penilaian Analisis Promosi karyawan

#### **4.2 Evaluasi Sistem**

Dari uji coba fungsional dan non-fungsional serta tahap implementasi, maka selanjutnya dilakukan tahap evaluasi yang bertujuan untuk mengukur kinerja sistem dengan menggunakan hasil dari evaluasi tersebut dapat dijadikan sebagai suatu kesimpulan dari permasalahan yang dinilai.

Hasil dari kesimpulan tersebut digunakan untuk dapat mengetahui dan memastikan bahwa sistem yang dibangun sudah sesuai dengan kebutuhan *stakeholder* atau belum. Sehingga kekurangan dalam sistem yang dibangun ini dapat dievaluasi terlebih dahulu. Oleh karena itu untuk mengetahui hasil sistem sesuai dengan tujuan atau tidak, maka sistem yang dibangun ini diuji menggunakan *black box testing*.

#### **4.2.1 Evaluasi Fungsional Staf Personalia**

Hasil dari uji coba dan implementasi data yang telah dilakukan oleh Staf Personalia saat menjalankan fungsional sesuai dengan peran dan tanggung jawabnya, yaitu:

- 1. Sistem dapat mempersingkat proses yang dibutuhkan pada tahap rekap data promosi karyawan dengan dilakukannya otomasi.
- 2. Sistem telah menggunakan standar kompetensi (data pribadi, riwayat pendidikan, riwayat pekerjaan, riwayat jabatan, kriteria) perusahaan sebagai acuan dalam pembuatan *form* penilaian promosi karyawan.

# **4.2.2 Evaluasi Fungsional Manajer Divisi**

Hasil dari uji coba dan implementasi data yang telah dilakukan oleh Manajer Divisi saat menjalankan fungsional sesuai dengan peran dan tanggung jawabnya, yaitu:

1. Sistem dapat mempersingkat proses yang dibutuhkan pada proses pembuatan laporan penilaian dengan dilakukannya eliminasi, yaitu tidak diperlukan lagi pembuatan dokumen secara manual yang dilakukan oleh manajer divisi masing-masing.

- 2. Sistem dapat mempersingkat proses yang dibutuhkan pada tahap penilaian dengan dilakukannya otomasi pada proses penilaian promosi karyawan.
- 3. Sistem melakukan perhitungan serta hasil akhir dalam penilaian kinerja yang dilakukan Manajer Divisi akan diberikan pada HRD *Manager* secara otomasi.

## **4.2.3 Evaluasi Fungsional HRD** *Manager*

Hasil dari uji coba dan implementasi data yang telah dilakukan oleh HRD *Manager* saat menjalankan fungsional sesuai dengan peran dan tanggung jawabnya, yaitu:

- 1. Sistem dapat mempersingkat proses yang dibutuhkan dengan dilakukannya otomasi pada proses penganalisaan penilaian.
- 2. Memberikan informasi daftar penilaian promosi karyawan yang berkompeten pada setiap jabatan di suatu divisi dan menghasilkan laporan hasil penilaian promosi karyawan.

#### **4.3 Evaluasi Non Fungsional Sistem**

Hasil dari uji coba non-fungsional (*performance*) yang terkait dengan *response time* dan berasumsikan *input* data sebanyak 10 kali, yaitu:

1. Pada fungsi pencatatan data kompetensi yang dilakukan oleh Staf Personalia dengan proses data pengguna (5 menit), data bagian (15 menit), data kompetensi inti (1 NIK 37 menit), data prioritas kriteria setiap divisi (15menit), data prioritas kriteria standar penilaian setiap jabatan (15 menit), data standar penilaian (15 menit) didapatkan total estimasi waktu (sistem) adalah 440 menit dan perekapan hasil penilaian promosi karyawan 45 menit.

- 2. Pada fungsi penilaian yang dilakukan oleh Manajer Divisi dengan proses menilai kinerja karyawan didapatkan total estimasi waktu (sistem) adalah 210 menit.
- 3. Pada fungsi penganalisaan penilaian yang dilakukan oleh HRD *Manager* dengan proses menganalisa data penilaian didapatkan total estimasi waktu (sistem) adalah 410 menit.
- 4. Pada fungsi pelaporan hasil analisa promosi karyawan yang dilakukan oleh HRD *Manager* dan proses mencetak laporan hasil analisa promosi karyawan didapatkan total estimasi waktu (sistem) adalah 10 menit.

Adapun hasil dari uji coba non-fungsional (*performance*) yang terkait dengan *response time* didapatkan total estimasi waktu (sistem) keseluruhan fungsi dalam proses promosi karyawan yaitu 330 menit.

# **4.4 Evaluasi Proses Promosi Karyawan**

Perbandingan terhadap proses saat ini dengan proses baru yang dilakukan dengan otomasi. Lebih detilnya dapat dilihat pada Tabel 4.41 Evaluasi Proses Promosi Karyawan. SURABAYA

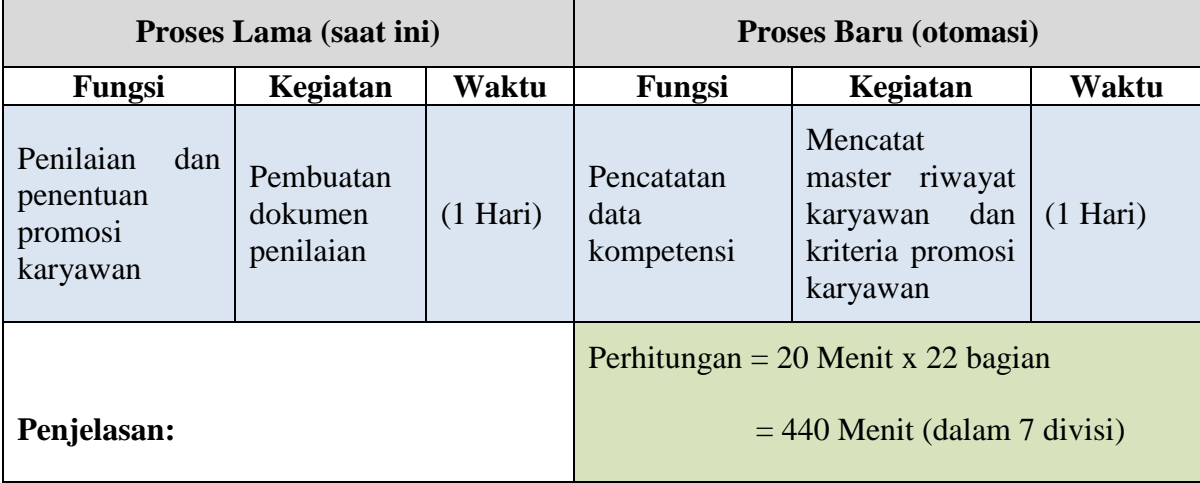

#### Tabel 4.41 Evaluasi Proses Promosi Karyawan

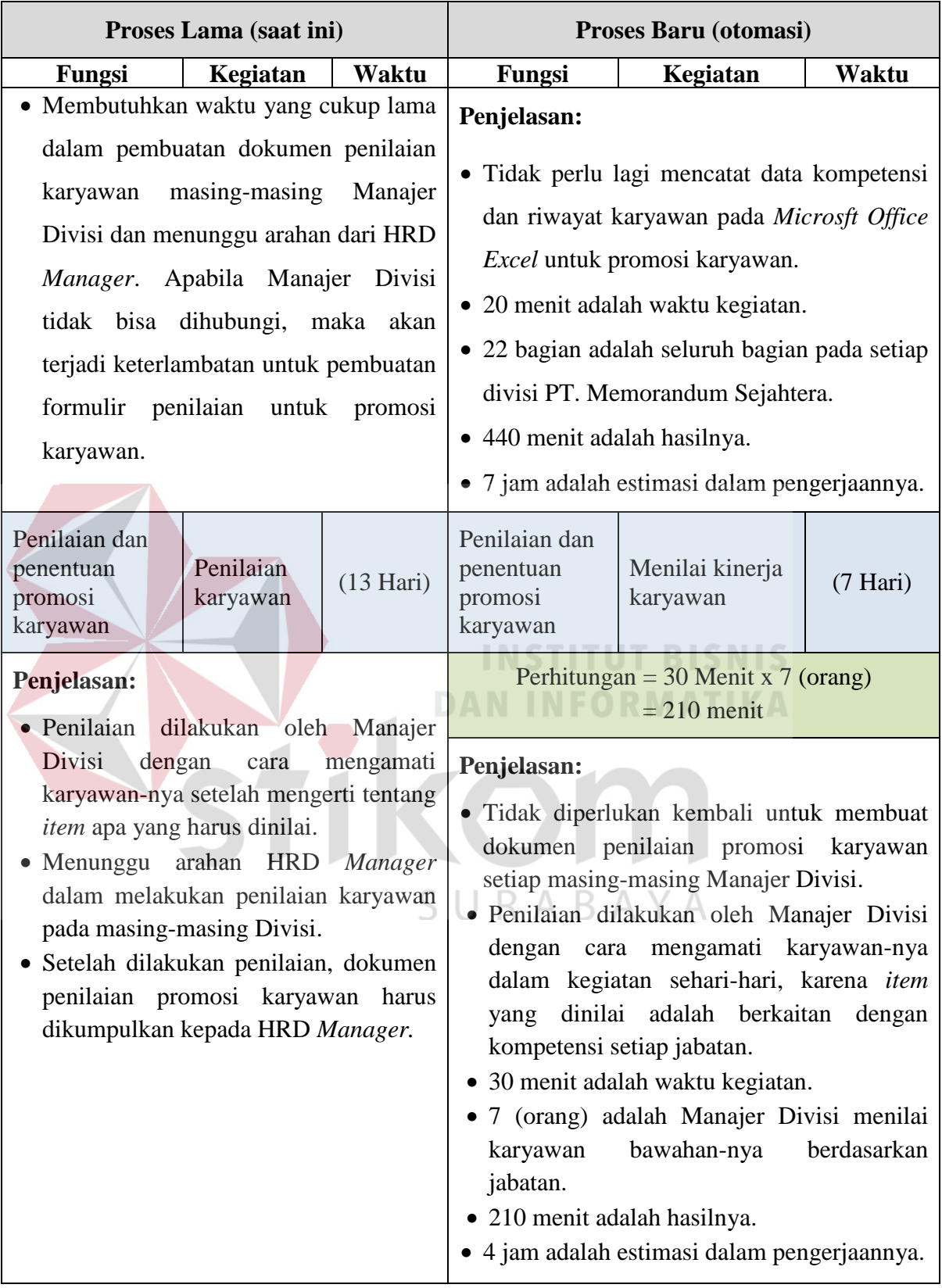

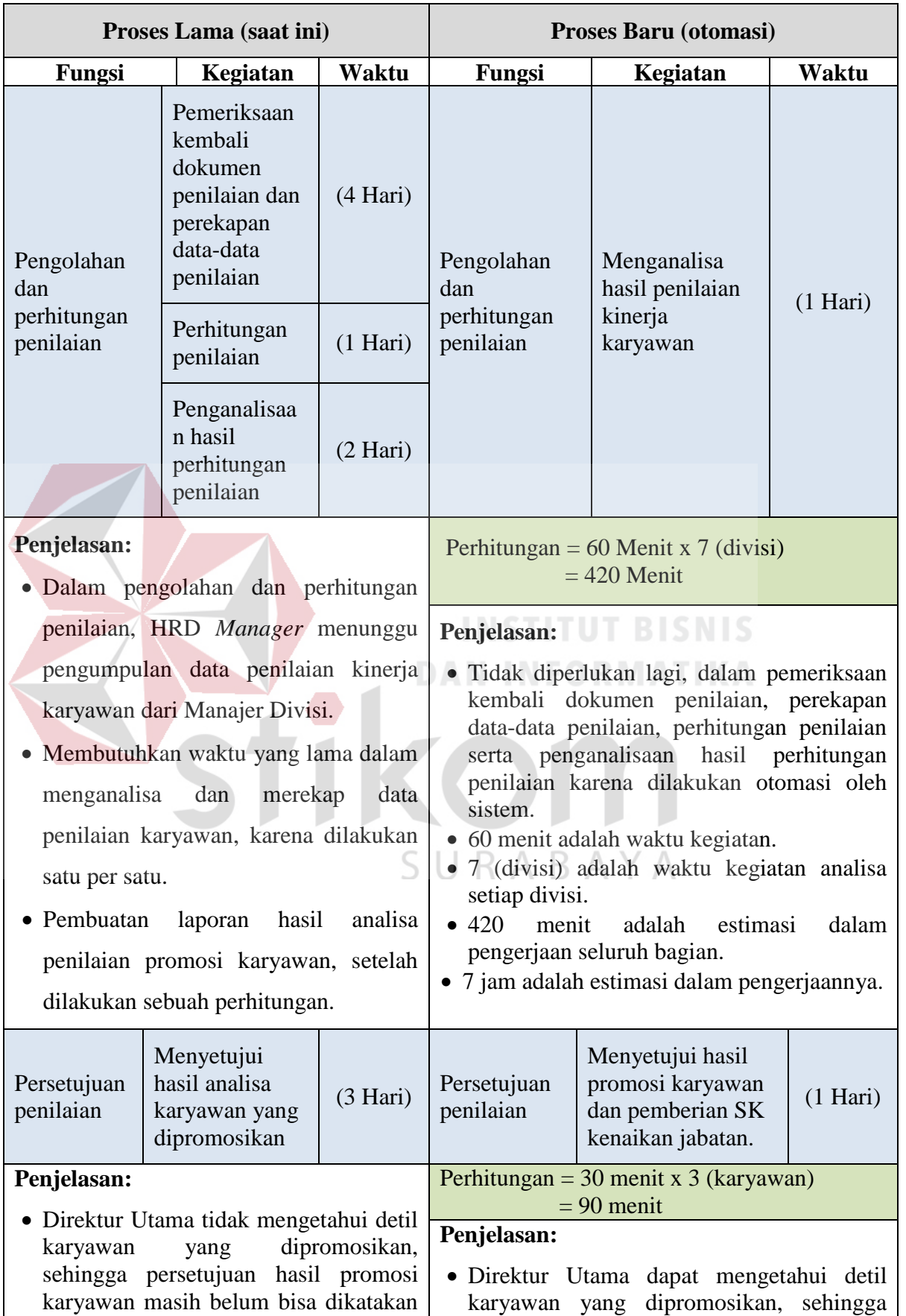

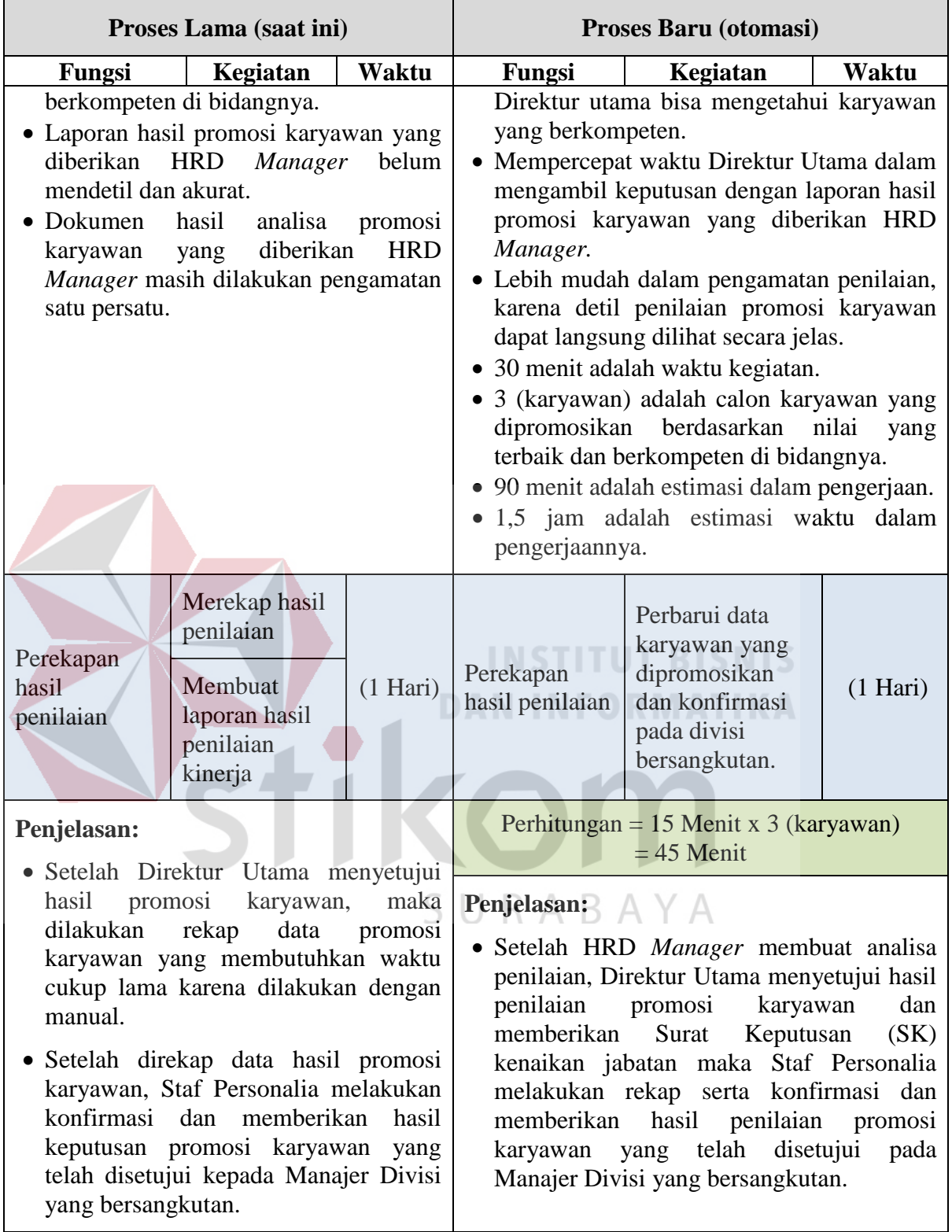

Pada evaluasi proses promosi karyawan, maka menghasilkan perbandingan proses lama (saat ini) dengan proses baru (otomasi) adalah sebagai berikut:

- 1. Pada proses pencatatan data kompetensi dan perekapan hasil penilaian dilakukan dalam waktu 1 hari dapat menjadi 485 menit (8 jam). Karena pada proses baru kegiatan pencatatan data kompetensi dan perekapan hasil penilaian tidak dilakukan setiap hari tetapi sekali pada awal penggunaan aplikasi dan seterus-nya akan secara otomasi. Proses pencatatan data kompetensi dilakukan saat ada data baru atau perbarui data lama, sedangkan rekap data penilaian promosi karyawan berdasarkan kebutuhan.
- 2. Proses penilaian dan penentuan promosi karyawan dilakukan dalam waktu 14 hari dapat menjadi 7 hari. Karena pada proses baru kegiatan penilaian kinerja yang dilakukan oleh Manajer Divisi dengan cara mengamati karyawan-nya dalam kegiatan sehari-hari, serta *item* yang dinilai adalah berkaitan dengan kompetensi setiap divisi.
- 3. Pada proses pengolahan dan perhitungan penilaian dilakukan dalam waktu 7 hari dapat menjadi 1 hari. Karena pada proses baru HRD *Manager* hanya melakukan proses penganalisaan penilaian promosi karyawan dan tidak diperlukan pemeriksaan kembali dokumen penilaian, perekapan data-data penilaian, perhitungan penilaian, serta penganalisaan hasil perhitungan penilaian dikarenakan dilakukan secara otomasi oleh sistem.
- 4. Pada proses persetujuan penilaian dilakukan dalam waktu 3 hari dapat menjadi 1 hari, karena pada proses baru Direktur Utama tidak menggunakan aplikasi tetapi hanya menerima laporan hasil analisa promosi

karyawan dari pihak HRD dalam mengambil keputusan secara cepat. Proses tersebut akan lebih mudah untuk melakukan pengamatan laporan penilaian promosi karyawan secara detil dan akurat dalam memberikan karyawan berkompeten.

Adapun estimasi waktu (manual) pada proses baru. Lebih detilnya dapat dilihat pada Tabel 4.42 Estimasi Waktu (proses baru).

| Fungsi                                     |  | Hari                  |   |   |   |   |  |   |   |
|--------------------------------------------|--|-----------------------|---|---|---|---|--|---|---|
|                                            |  | $\mathcal{D}_{\cdot}$ | 3 | 4 | 5 | 6 |  | 8 | 9 |
| Pencatatan data kompetensi                 |  |                       |   |   |   |   |  |   |   |
| Penilaian dan penentuan promosi karyawan   |  |                       |   |   |   |   |  |   |   |
| Pengolahan dan perhitungan penilaian       |  |                       |   |   |   |   |  |   |   |
| Pelaporan hasil penilaian promosi karyawan |  |                       |   |   |   |   |  |   |   |
| Persetujuan penilaian                      |  |                       |   |   |   |   |  |   |   |
| Perekapan hasil promosi karyawan           |  |                       |   |   |   |   |  |   |   |
| SURABAYA                                   |  |                       |   |   |   |   |  |   |   |

Tabel 4.42 Estimasi Waktu (proses baru)